Science **made** smarter

ille

使用说明 – ZH

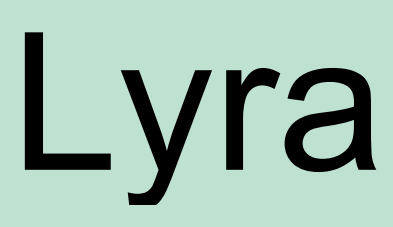

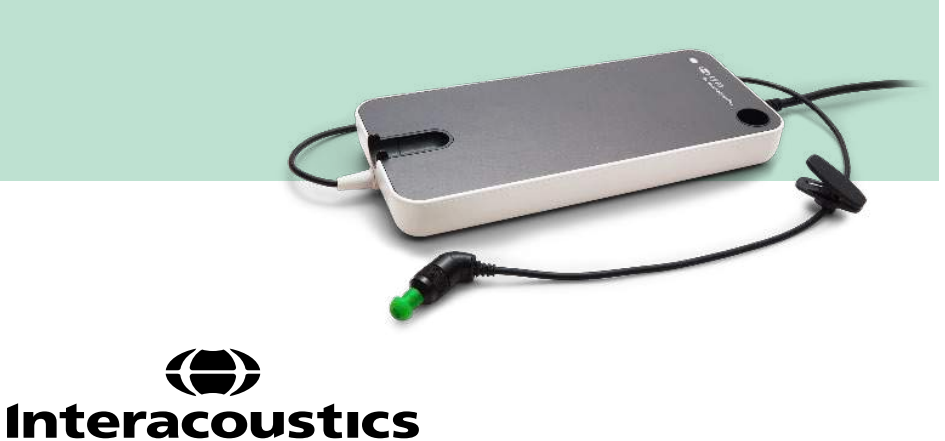

**Copyright© Interacoustics A/S:** 版权所有。本文档中的信息归 Interacoustics A/S 专有。本文档中的信息 如有更改,恕不另行通知。未经 Interacoustics A/S 事先书面许可,不得以任何方式或手段复制或传播本文 档的任何部分。

目录

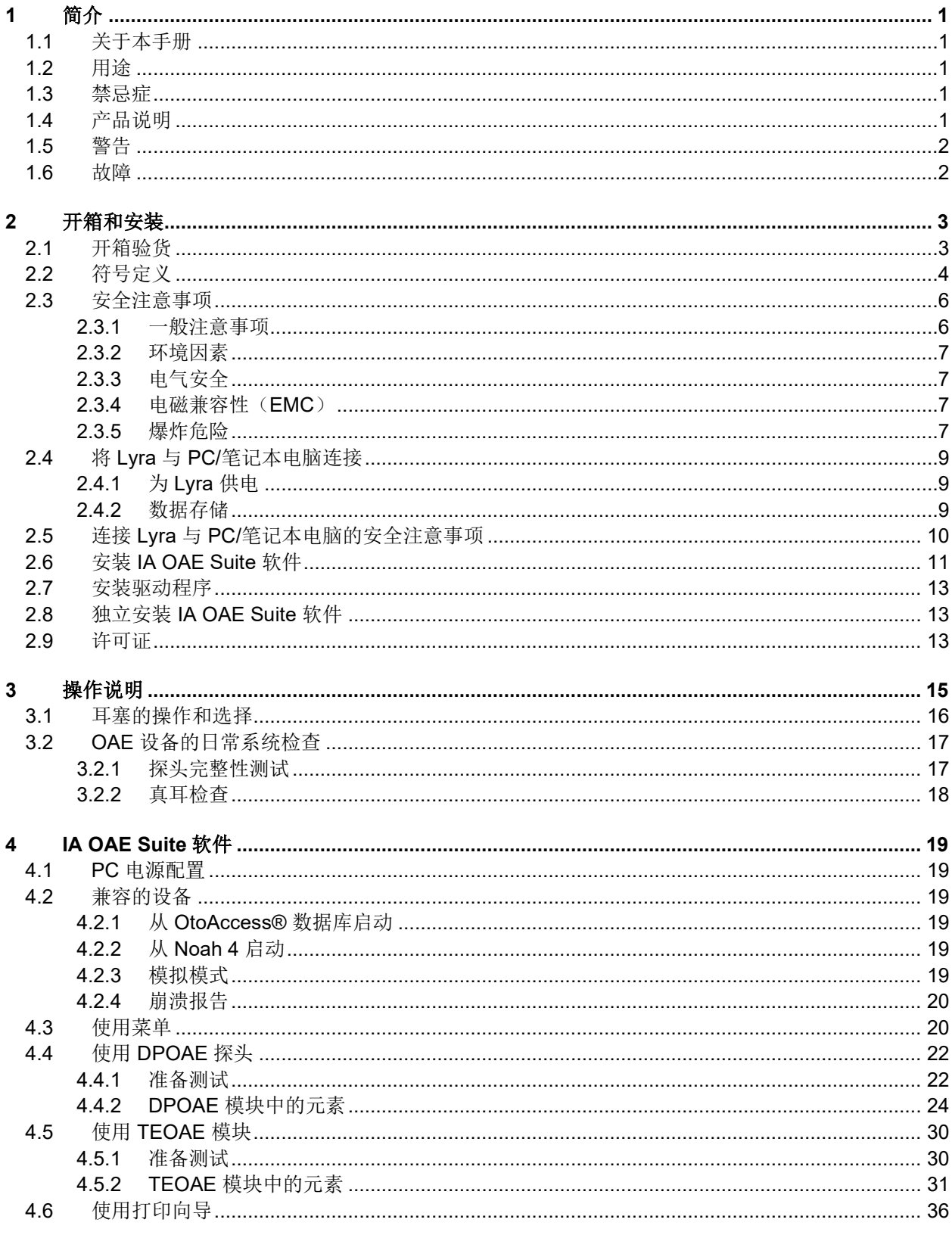

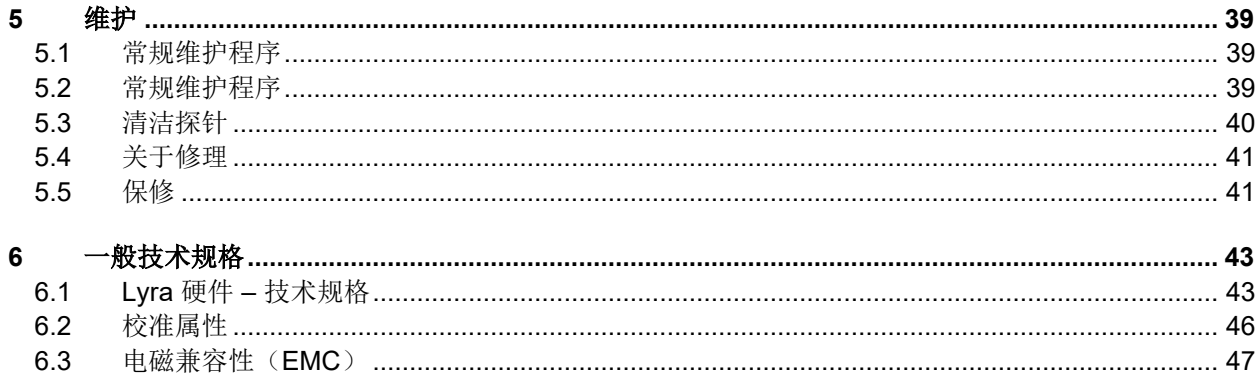

## willwound

## <span id="page-4-0"></span>1 简介

### <span id="page-4-1"></span>**1.1** 关于本手册

本手册适用于 IA OAE Suite 软件版本 1.2。本产品的制造商:

**Interacoustics A/S** Audiometer Allé 1

5500 Middelfart Denmark<br>电话**:** 电话: +45 6371 3555 传真: +45 6371 3522 电子邮箱: info@interacoustics.com 网站: [www.interacoustics.com](http://www.interacoustics.com/)

### <span id="page-4-2"></span>**1.2** 用途

采用 DPOAE 软件的 Lyra 使用DPOAE对耳疾病进行听力学评估和记录。采用 DPOAE 软件的 Lyra 适用于所 有年龄段的人群。

采用 TEOAE 软件的 Lyra 使用TEOAE对耳疾病进行听力学评估和记录。采用 TEOAE 软件的 Lyra 适用于所 有年龄段的人群。

只能由经过培训的人员(如听力学家、耳鼻喉科医生、医生、听力保健专业人员或具有类似教育水平的人员) 使用 Lyra 系统。如果没有必要的知识和培训,且不了解如何使用设备以及分析结果时,请不要使用该设备。

#### <span id="page-4-3"></span>**1.3** 禁忌症

禁忌症包括在耳流脓、急性外耳道创伤、不适(如严重外耳炎)或外耳道闭塞的情况下,请不要将耳声发射探 头放置在患者耳中/上。没有医生的批准,不能对有此类症状的患者进行测听。

仅适用于美国:联邦法律规定本装置只能由持牌医师或凭持牌医师的医嘱销售、分销或使用。

#### <span id="page-4-4"></span>**1.4** 产品说明

Lyra 是一款与 PC 上集成的听力学软件模块配套使用的临床设备。Lyra 可以进行(许可证受控):

- 失真产物耳声发射
- 瞬态诱发耳声发射

系统包括下列标配和选配部件:

<span id="page-5-2"></span>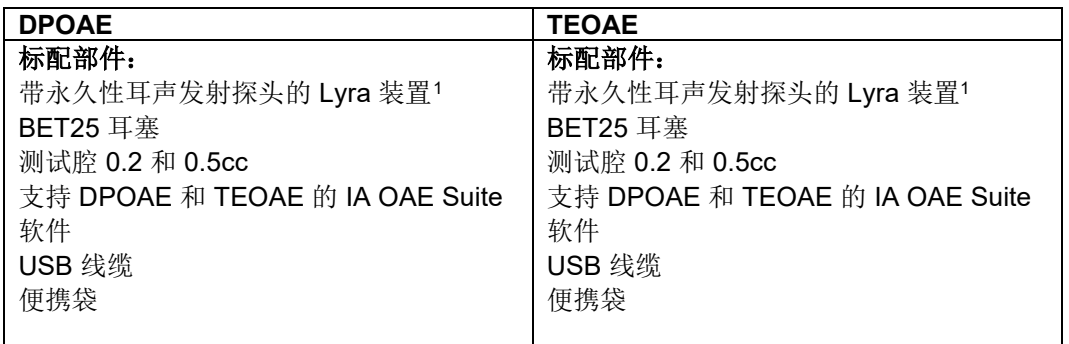

### <span id="page-5-0"></span>**1.5** 警告

本手册中所使用的警告、小心和注意事项的含义如下:

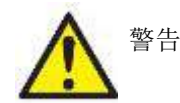

警告标签指出可能为患者和/或用户带来危险的情况或做法。

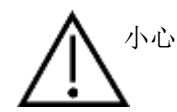

小心标签指出可能导致设备损坏的情况或做法。

注意 注意用于阐述与人身伤害无关的做法。

#### <span id="page-5-1"></span>**1.6** 故障

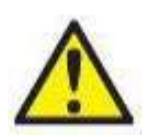

如果产品发生故障,请务必保护患者、用户以及其他人免受伤害。因此,如果产品已引起或可能 造成此类伤害,则必须立即隔离。

若出现与产品本身或其使用相关的有害和无害故障,必须立即将其报告给出售该产品的经销商。 请注意提供尽可能多的详细信息,例如危害类型、产品序列号、软件版本、连接的附件以及任何 其他相关信息。

如果因使用该设备而导致死亡或严重事件,必须立即将其报告给 Interacoustics 和当地国家/地区 主管部门。

<span id="page-5-3"></span><sup>1</sup> 应用部件符合 IEC 60601-1

### <span id="page-6-0"></span>2 开箱和安装

### <span id="page-6-1"></span>**2.1** 开箱验货

#### 检查是否有损

收到仪器后,请确保检查收到运输清单上的所有组件。使用前应目视检查所有组件是否有刮痕和部件缺失。必 须检查所有装运物品的机械和电气功能。如果设备有故障,请立即联系当地经销商。请保管好装运材料,供承 运人检验和保险索赔。

#### 妥善保留纸箱,以供将来装运

该仪器随附组件专用的装运箱。如需退货或维修,建议保留纸箱,以备将来装运。

#### 报告和退货程序

一经发现任何部件缺失或故障或任何组件受损(因运输所致),应立即向供应商/当地经销商报告,并提供发 票、序列号和详细的问题报告。如需任何与现场维修相关的信息,请联系您当地的经销商。如果要退回系统/ 组件以进行维修,请在本手册所附的"退货报告"中填写与产品问题相关的所有详细信息。在退货报告中描述 有关该问题的所有已知事实至关重要,因为这将有助于工程师理解问题并为您提供满意的解决方案。当地分销 商有责任协调任何维修/退货程序以及相关手续。

#### 储存

如果您需要将 Lyra 存放一段时间,请确保其存放条件符合技术规格部分的规定,请参阅"Lyra 硬件 - 技术 规格"一章。

### <span id="page-7-0"></span>**2.2** 符号定义

仪器和/或配件上有下列符号:

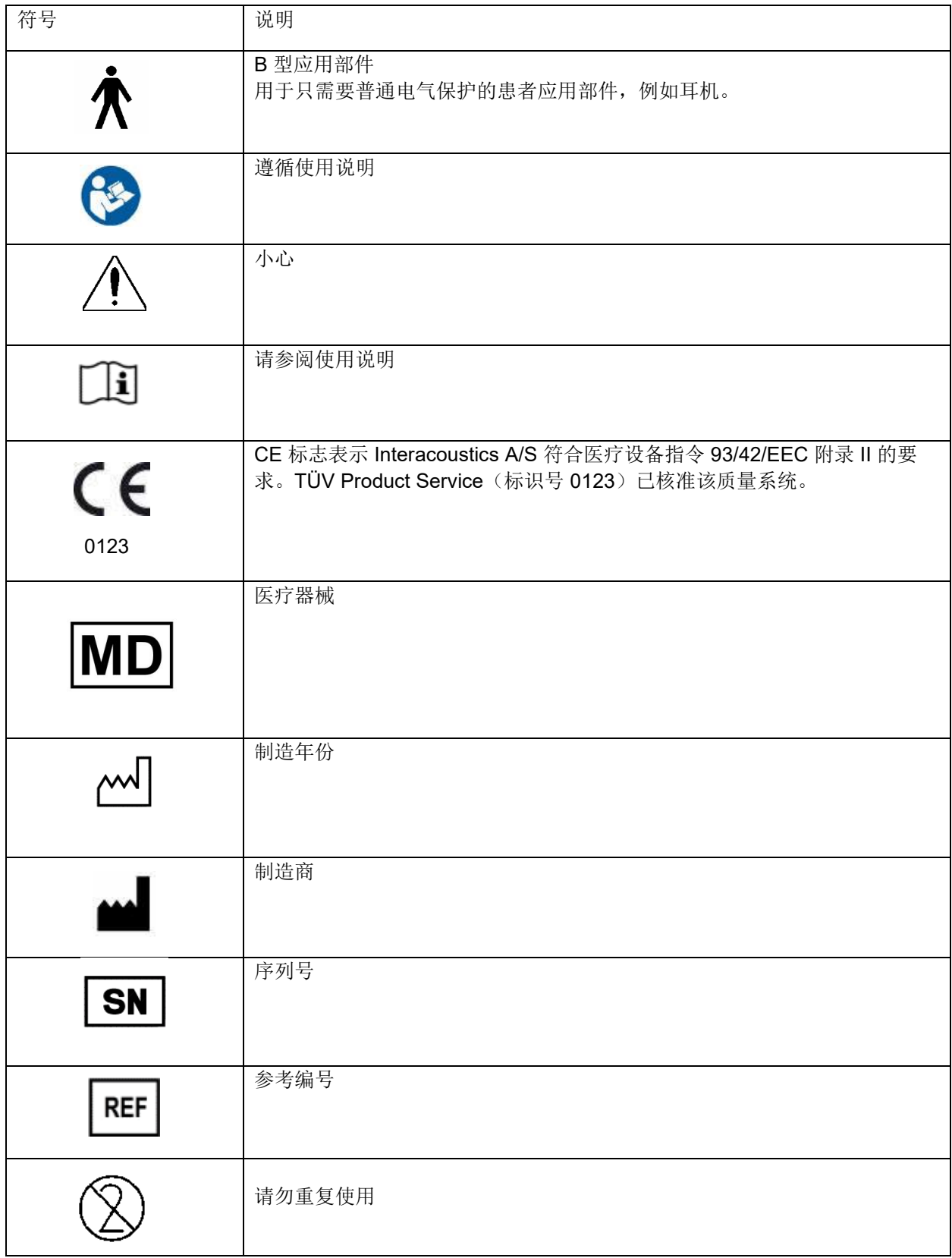

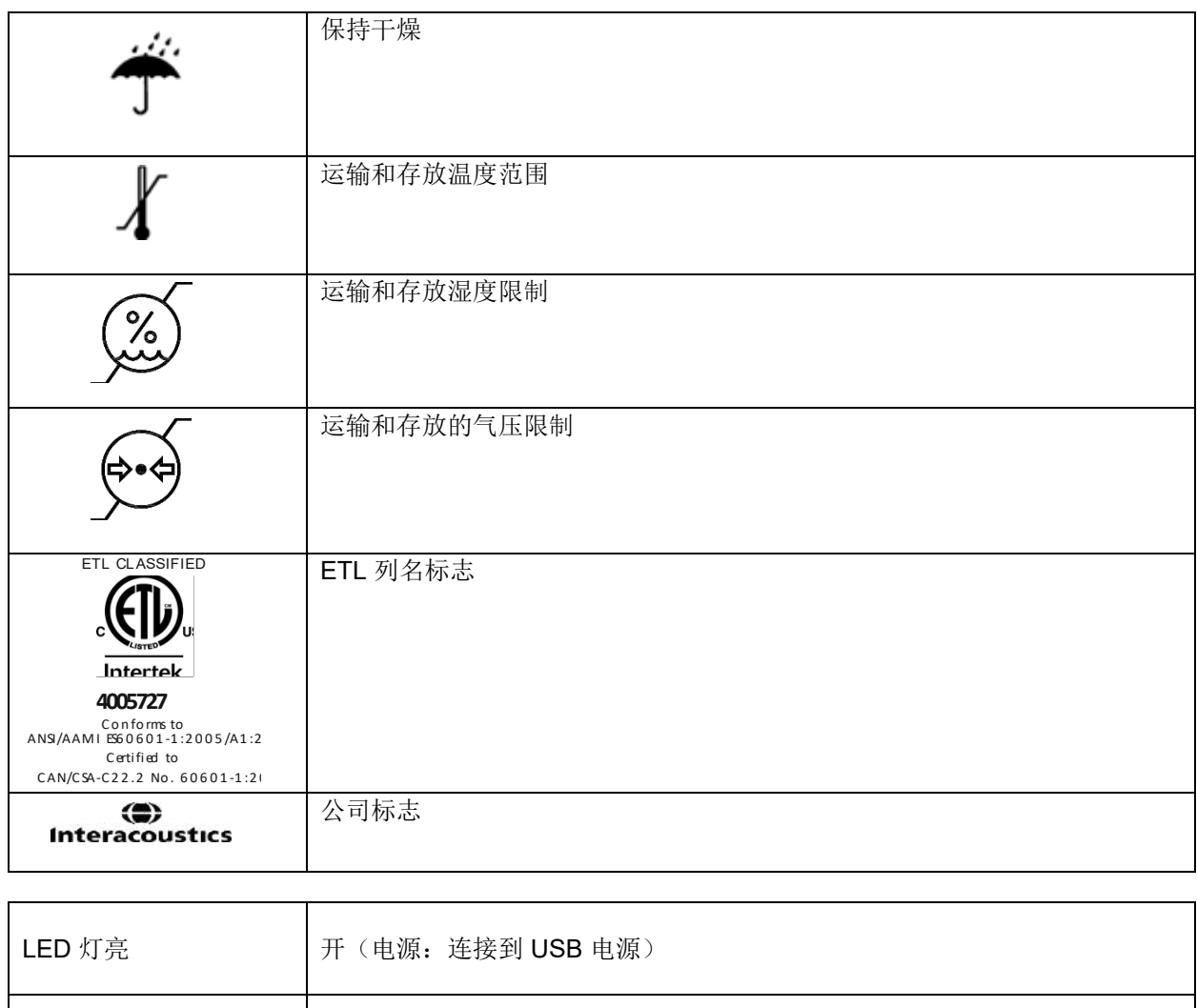

LED 灯灭  $\left| \begin{array}{ccc} \pm \end{array} \right.$  关 (电源: 断开电源)

## WIMMM

### <span id="page-9-0"></span>**2.3** 安全注意事项

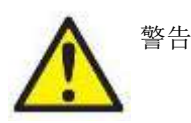

将仪器连接到电源和计算机时,必须遵守以下警告:

- 1. 此设备用于连接其他设备,从而形成一个医疗电气系统。用于连接信号输入、信号输出或其他接头的 外部设备,应遵循相关的产品标准(例如,IT 设备应遵循 IEC 60950-1 标准, 医疗电气设备应遵循 IEC 60601 系列标准)。此外,所有这样的组合 – 医疗电气系统 – 都应符合安全要求在第 3 版第 16 条中所规定的一般标准 IEC 60601-1。任何不符合 IEC 60601-1 漏电要求的设备都应远离患者所处 的环境。例如,应至少远离患者支架 1.5 米,或者通过分离变压器来减少漏电。将外部设备连接到信 号输入、信号输出或其他接头以形成一个医疗电气系统的人员应负责系统符合要求。如有疑问,请联 系专业医疗技术人员或当地的代理商。如果仪器已连接到 PC(IT 设备形成一个系统),请确保在操 作 PC 时不触摸患者。
- 2. 需要使用分离设备(隔离设备)将位于患者环境外部的设备与位于患者环境内部的设备隔离开。进行 网络连接时尤其需要这样的分离设备。分离设备的要求,如IEC 60601-1, 第 16 条所定义。

#### <span id="page-9-1"></span>**2.3.1** 一般注意事项

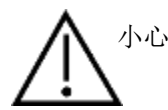

如果系统功能不正常,在进行必要的修理并按照 Interacoustics 的规格进行测试和校准、确保装置功能正常之 前请勿操作设备。

切勿使本设备掉地或导致本设备受到其他不当冲击。如果仪器损坏,应将其返回给制造商进行修理和/或校 准。如果怀疑仪器有损坏,切勿使用该仪器。

本产品及其零部件只有在严格按照本手册中包含的说明、附带的标签和/或插页进行操作和维护时才能可靠运 转。有缺陷的产品请勿使用。请确保与外部配件的所有连接均妥善固定。破损、缺失或明显磨损、变形或污染 的部件应立即更换为 Interacoustics 制造或提供的清洁正品替换部件。

用户请勿修理设备。必须由授权服务代表进行修理。除具备相关资质的 Interacoustics 代表, 任何人不得改装 设备。改装设备可能带来危险。

Interacoustics 可按需提供电路图、零部件列表、描述、校准说明或其他有助于授权维修人员维修由 Interacoustics 设计的这款仪器的部件的信息。

禁止在患者使用本设备时对任何部件进行检修或维护。

只允许将仪器与向 Interacoustics 购买的配件连接。只允许将 Interacoustics 声明为兼容的配件与设备连接。

<span id="page-10-0"></span>**2.3.2** 环境因素

小心

存放环境的温度超出第 [6.1](#page-46-2) 节规定的范围可能对仪器及其配件造成永久性损坏。

请勿在电子元器件或线路可能接触到液体的环境中使用设备。如果用户怀疑系统元件或配件已经接触到液体, 在授权服务技师确认安全之前请勿使用装置。

请勿将仪器放置在靠近任何热源的地方,仪器周边应预留充足的空间以确保正常通风。

#### <span id="page-10-1"></span>**2.3.3** 电气安全

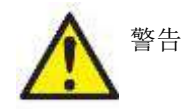

请勿拆卸或改装产品,否则设备的安全性和/或性能可能受到影响。请联系专业 维修人员。

为保证最高电气安全度,在本仪器不用时,应关闭电源。

如果显示出明显的损坏痕迹,请勿使用本设备。

#### <span id="page-10-2"></span>**2.3.4** 电磁兼容性(**EMC**)

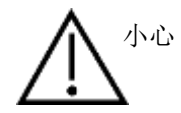

尽管本仪器符合相关 EMC 要求,但仍应当采取预防措施以避免不必要地暴露于 手机等电磁场。如果本设备在邻近其他设备的地方使用,必须观察有无互扰发 生。请参阅关于 EMC 的附录。

#### <span id="page-10-3"></span>**2.3.5** 爆炸危险

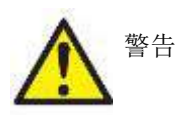

请勿在存在易燃麻醉剂或其他气体的环境下使用。

请勿在存在易燃气体混合物的环境下使用。在靠近易燃麻醉气体的场所使用时, 用户应考虑爆炸或起火的可能性。

请勿在高富氧环境下使用仪器,例如高压氧舱、氧气罩等。

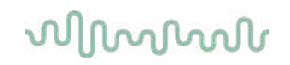

### 注意

在安装软件之前,不要将仪器连接到计算机!

耳声发射探头务必轻拿轻放,因为粗暴的动作(例如扔到坚硬表面上)可能导致部件破裂或损坏。

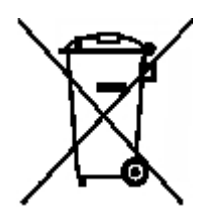

在欧盟范围内,将电气电子废物作为未分类的城市废物处理是违法的。电气电子废物可能含 危险物质,因此必须单独处置。此类产品将标示左图所示的带叉的垃圾桶标记。用户合作对 于确保电气电子废物的高度回收利用至关重要。如不正确回收此类废弃产品,可能会危害环 境,进而危害人类的健康。

在欧盟以外,对报废产品的处置应遵守当地法规。

### <span id="page-12-0"></span>**2.4** 将 **Lyra** 与 **PC/**笔记本电脑连接

#### 注意

在安装软件之前,不要将 Lyra 硬件连接到计算机!

首先请确保 PC/笔记本电脑已安装 IA OAE Suite 软件并且已找到驱动程序。请参阅第 [2.6](#page-13-1) 和 [2.7](#page-16-3) 节 将 USB 线缆与 Lyra 设备和 PC/笔记本电脑的 USB 端口连接。 Lyra 可以与安装了软件的 PC/笔记本电脑连接。

#### <span id="page-12-1"></span>**2.4.1** 为 **Lyra** 供电

Lyra 完全通过 USB 连接供电,无需外部电源或电池。 请确保 USB 端口可为 Lyra 提供充足的电源,例如可能需要禁用省电模式。 Lyra 通电后, 设备上的 LED 灯将亮起, 断电后将熄灭。

注意 启动 Lyra 大约需要 2 秒。

#### <span id="page-12-2"></span>**2.4.2** 数据存储

记录和患者数据仅保存在 PC/笔记本电脑上,Lyra 本身不保存任何记录或患者数据。

### <span id="page-13-0"></span>**2.5** 连接 **Lyra** 与 **PC/**笔记本电脑的安全注意事项

注意

请注意,如果连接打印机和网络等标准设备,必须采取专门的预防措施以确保医疗安全。 请根据以下说明操作。

<span id="page-13-1"></span>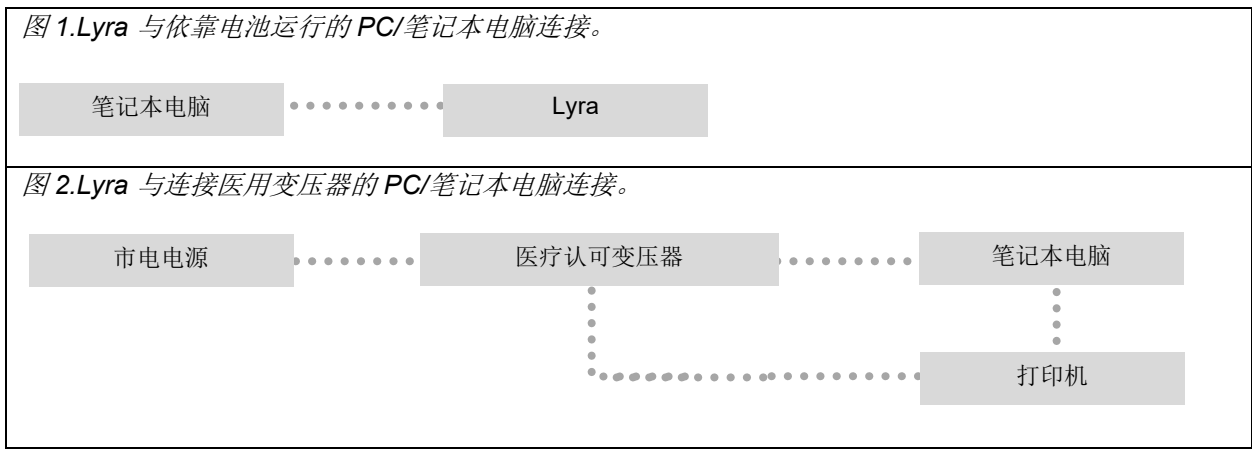

### <span id="page-14-0"></span>**2.6** 安装 **IA OAE Suite** 软件

您必须拥有计算机管理权限,才能安装 IA OAE Suite 模块软件。

#### 注意

在安装软件之前,不要将 Lyra 硬件连接到计算机!

#### 关于使用规范数据的重要说明

软件提供的规范数据可显示并与记录进行比较。用户可以创建更多规范数据,也可以编辑现有的规范数据。 对于记录结果与操作员选择用于比较的任何规范数据之间的适合性所产生的诊断后果,Interacoustics 不承担 任何责任。

关于规范数据的更多信息可从 Lyra 补充信息手册或 Interacoustics 处获取。

#### **PC** 最低要求

- Core i3 CPU 或更好(推荐 Intel)
- 8GB 或以上内存
- 最低 10 Gb 硬盘可用空间(推荐固态硬盘 [SSD])
- 显示器最低分辨率 1280x1024 像素
- DirectX 11.x 兼容显卡(推荐 Intel / NVidia)
- 一个 USB 端口, 1.1 或更高版本

#### 支持的操作系统

- Microsoft Windows<sup>®</sup> 7 32 位和 64 位
- Microsoft Windows<sup>®</sup> 8 64  $\hat{\pi}$
- Microsoft Windows<sup>®</sup> 10 64 位

Windows® 是微软公司在美国和其他国家的注册商标。

重要信息:确保已安装 Windows® 最新服务包及关键更新。

注意: 使用 Microsoft 已经停止提供软件和安全支持的操作系统将增加病毒和恶意软件的风险,可能导致故 障、数据丢失、数据被盗和滥用。

Interacoustics A/S 不对您的数据负责。一些 Interacoustics A/S 产品支持或可以与不受 Microsoft 支持的操作 系统一起使用。Interacoustics A/S 建议您始终使用受 Microsoft 支持的操作系统, 并保持充分的安全更新。

#### 您需要:

- 1. IA OAE Suite 软件安装介质
- 2. USB 线缆
- 3. Lyra 硬件

如需将软件与数据库(例如 Noah 4 或 OtoAccess® 数据库)结合使用,请务必在安装 IA OAE 套件软件之前 先安装数据库。请按照制造商提供的安装说明安装相关数据库。

请注意,如果使用 AuditBase System 5, 请务必在安装 IA OAE Suite 软件之前先启动该办公系统。

#### 在 **Windows® 7**、**Windows® 8** 和 **Windows® 10** 系统上安装软件

插入安装光盘并按照下列步骤安装 IA OAE Suite 软件。如果安装程序未自动启动,请单击"开始",然后转 到"计算机",双击"setup.exe"文件开始安装。

- 1. 等待安装对话框出现,同意许可条款和条件,然后点击安装。
- 2. 遵循屏幕上的 Lyra 安装说明,直到安装完成。点击"关闭"。软件已安装并且可以使用了。

安装过程中,Windows**®** 可能:

- a) 询问您是否允许对计算机作出更改。如果遇到这种情况, 请点击"是"。
- b) 要求下载并安装新的 Windows 功能(例如 .NET Framework 3.5)。请下载并安装新的功能, 以 确保 IA OAE Suite 软件能够正常运行。
- c) 警告您 Windows 无法验证此驱动程序软件的发布者。 请仍然安装驱动程序软件,以确保 Lyra 正 常工作。如果未安装,通过 USB 连接后计算机将检测不到 Lyra。
- 3. 初次启动软件时,系统会要求您选择地区设置,进而启用相应版本的 IA OAE Suite 软件工厂协议和使 用说明(CH 或 US)。

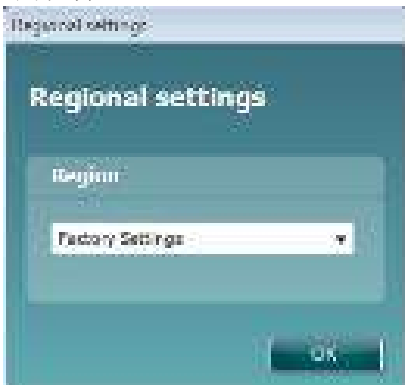

请注意,每一个独立模块的地区工厂协议可通过显示**/**隐藏协议选项选择。详情请参阅 Lyra 补充信息文件。

请注意,安装之后始终可以通过 IA OAE Suite 软件中的 **Menu**(菜单)**| Setup**(设置)**| Language**(语言) 选项更改语言设置。

### <span id="page-16-3"></span><span id="page-16-0"></span>**2.7** 安装驱动程序

在安装 IA OAE Suite 软件后,您还须安装 Lyra 的驱动程序。

- 1. 通过 USB 连接(直接连接或通过连接埠连接) 将 Lyra 与 PC 相连。
- 2. 系统将自动检测新硬件,并在时钟附近的任务栏上显示一个弹出窗口,表明驱动程序已完成安装以及 硬件已准备就绪。

要检查驱动程序是否安装正确,请转到设备管理器,查看 Lyra 是否显 示在"医疗设备"下。

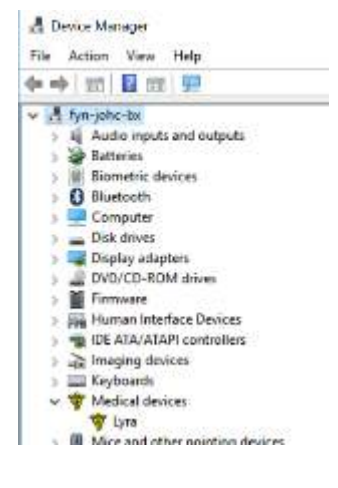

### <span id="page-16-1"></span>**2.8** 独立安装 **IA OAE Suite** 软件

如果您不希望通过 Noah 4 或 OtoAccess® 数据库运行 IA OAE 套件软件,可以在桌面建立快捷方式, 将 IA OAE 套件软件作为独立模块直接启动。

选择开始 | 所有程序 | Interacoustics | IA OAE Suite 软件。右击 IA OAE Suite 软件并选择发送到 | 桌面(创建 快捷方式)。桌面上将出现 IA OAE Suite 软件的快捷方式。

备注:在独立模式下保存会话不会将测量结果与特定患者关联,后期也无法传输给数据库中的患者。

#### <span id="page-16-2"></span>**2.9** 许可证

您收到的 Lyra 产品已包含您订购的软件模块许可证。如果您要增加 IA OAE Suite 软件可用的模块或功能,请 联系经销商。

# willmond

## <span id="page-18-0"></span>3 操作说明

此仪器通过 USB 连接供电和开机。操作此仪器时,请遵循以下这些一般注意事项:

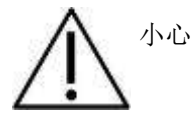

- 1. 只能根据本手册中的说明进行使用。
- 2. 只能使用专门为本仪器设计的一次性 Sanibel 耳塞。
- 3. 务必对每个患者使用新耳塞,以避免交叉感染。 耳塞不可重复利用。
- 4. 切勿将没有附加耳塞的耳声发射探头插入耳道,此类疏忽有可能损伤患者的耳道。
- 5. 将耳塞盒摆放在患者不能接触到的地方。
- 6. 务必以保证气密配合且不会对患者造成伤害的方式插入耳声发射探头。必须使用适当的、清洁的耳 塞。
- 7. 务必采用患者可接受的刺激强度。
- 8. 建议每天在使用之前进行耳声发射探头测试,以确保耳声发射探头和/或电缆在 DPOAE/TEOAE 测量 中正常工作。
- 9. 定期清洁探头尖,确保附着在探头尖上的蜡或其他碎屑不会影响测量。
- 10. 存在耳鸣、听觉过敏或对较大声音比较敏感的其他情况,可能不适合测试中使用的高强度刺激。

.

### 注意

- 1. 只要本仪器接触患者,应将细心操作仪器作为优先考虑的事项。为获得最佳准确度,测试时应摆放稳 定。
- 2. Lyra 应在安静的环境中操作,这样测量才不会受外界噪声的影响。接受过声学方面培训的专业人员能 够确定这一点。ISO 8253 第 11 条规定了进行听力测试的隔声室。
- 3. 建议在 [6.1](#page-46-2) 节规定的环境温度范围内操作本仪器。
- 4. 切勿用水清洁耳声发射探头外壳,或将非指定的仪器插入耳声发射探头。

### <span id="page-19-0"></span>**3.1** 耳塞的操作和选择

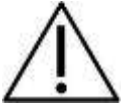

使用 Lyra 探头时必须使用 SanibelTM OAE 耳塞。

Sanibel™ 耳塞为一次性用品,不得重复利用。重复利用耳塞可能造成在患者之间传播感染。

在测试前,耳声发射探头必须装上类型和尺寸合适的耳塞。耳塞的选择取决于耳道和耳部的大小及形状,您也 可以根据个人偏好和测试方式选择耳塞。

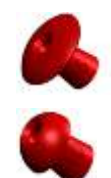

伞形耳塞不适合耳声发射诊断测试。

请使用蘑菇形耳塞。确保耳塞插入物完全进入耳道。

请参考"Lyra 补充信息"文档中的"选择合适的耳塞"快速指南,查看耳塞尺寸和耳塞选择的概要信息。

## whwhwh

### <span id="page-20-0"></span>**3.2 OAE** 设备的日常系统检查

建议在测试患者之前对 OAE 设备执行日常检查,以确保其处于良好的工作状态。运行探头完整性测试和真耳 检查可检测任何可能被误认为是生物响应的探头故障或系统失真。日常检查可确保您全天获得有效的结果。

#### <span id="page-20-1"></span>**3.2.1** 探头完整性测试

探头完整性测试可确保探头或硬件不会生成伪像响应(系统失真)。

- 在进行测试之前,应检查探头尖端是否有蜡或碎屑
- 测试应始终在安静的环境中进行
- 只能使用推荐的腔进行测试。使用不同类型的腔可能无法发现探头故障,或者错误指示故障探头

#### 测试步骤:

1. 将探头插入提供的测试腔或耳模拟器中。使用正确尺寸的腔体来获得有效的测试结果非常重要。

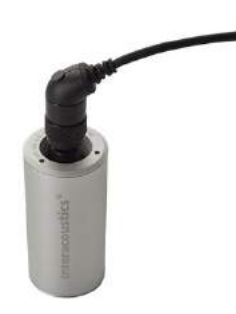

对于 *DPOAE*,建议使用 *0.2cc* 腔。 对于 *TEOAE*,建议使用 *0.5cc* 腔。

- 2. 直接从设备或使用 Titan 套件选择 OAE 测试协议。由于系统失真取决于刺激输出水平,因此请选择 能够反映临床实践中最常用内容的协议。
- 3. 启动并运行测试,直到它自动停止。不要手动停止测试。

#### 测试结果:

如果探头正常工作,则频带(TEOAE)或点(DPOAE)都不应具有复选标记,即在本底噪声之上不应检测到 伪像/OAE。

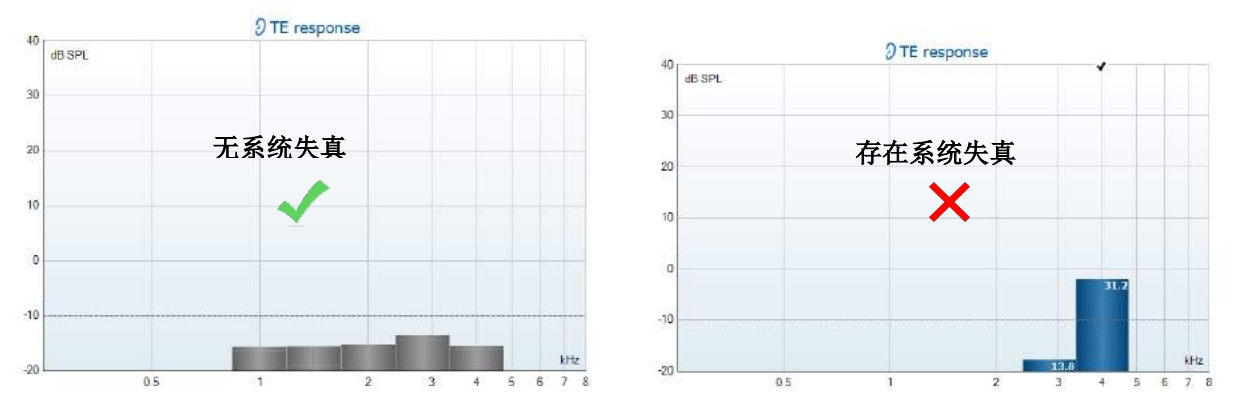

## whwhwh

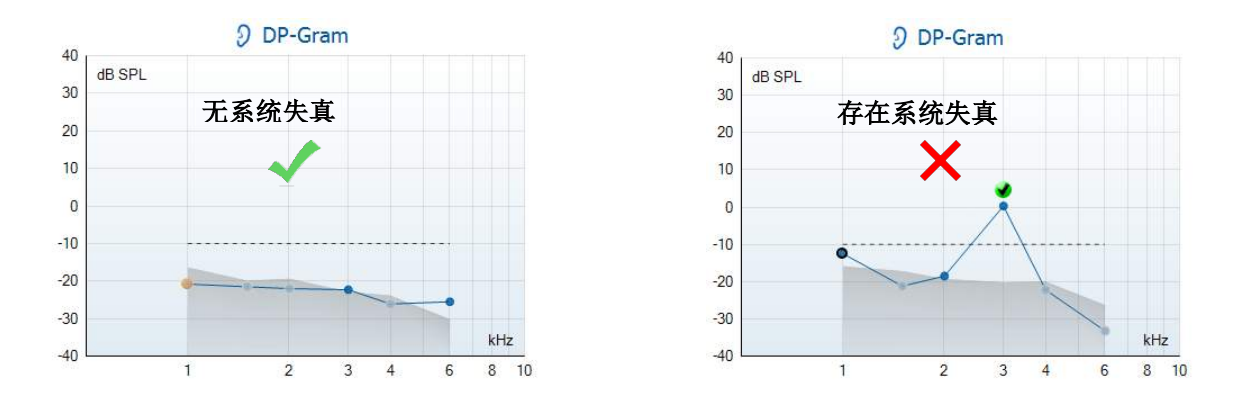

如果在测试期间出现错误消息, 或者如果一个或多个 OAE 频带或点具有复选标记(意味着检测到伪像 /OAE),则探头完整性测试失败。这可能表明:

- 1. 探头尖端有蜡或碎屑,需要清洁。
- 2. 探头未正确放置在测试腔或耳模拟器中,或者,
- 3. 需要检查探头的校准。
- 4. 测试环境可能太嘈杂而无法进行测试。 找一个安静的位置进行测试。

检查并清洁探头尖端,然后重新进行测试。 如果探头测试第二次失败,则不应使用该探头对患者进行测试。 请联系您当地的服务技术人员寻求帮助。

#### <span id="page-21-0"></span>**3.2.2** 真耳检查

此 测试可以通过将探头放入自己的耳朵并运行常用的测试协议来完成。 如果 OAE 结果与测试者预期的 OAE 结果不符,这可能表明:

- 1. 探头未正确连接到设备。
- 2. 耳塞未正确连接到探头尖端。
- 3. 探头尖端有蜡或碎屑,需要清洁。
- 4. 环境太嘈杂,无法进行测试。
- 5. 探头未正确放置在耳道中。
- 6. 需要检查探头的校准。

如果在检查上述第 1 至 5 项后,实际耳朵测试结果仍与预期结果不符, 则不应使用该探头对患者进行测试。请联系您当地的服务技术人员寻求帮助。

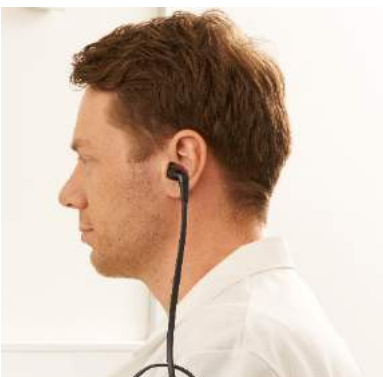

## whwhwh

### <span id="page-22-0"></span>4 IA OAE Suite 软件

### <span id="page-22-1"></span>**4.1 PC** 电源配置

注意

如果允许 PC 进入睡眠模式或休眠,可能导致 IA OAE Suite 软件在 PC 再次唤醒时崩溃。从操作系统的"开 始"菜单,转至控制面板 **|** 电源选项,更改这些设置。

#### <span id="page-22-2"></span>**4.2** 兼容的设备

IA OAE Suite 软件兼容 Interacoustics Lyra、Ecllipse 和 Titan。该软件可显示来自所有设备的记录, 但是向手 持式设备 Lyra 上传/下载协议和患者数据时必须通过 Lyra 套件操作。保存到数据库后就可以使用 IA OAE Suite 软件打开和显示记录。

#### <span id="page-22-3"></span>**4.2.1** 从 **OtoAccess®** 数据库启动

有关如何使用 OtoAccess® 数据库的说明,请参阅 OtoAccess® 数据库的使用说明。

#### <span id="page-22-4"></span>**4.2.2** 从 **Noah 4** 启动

打开软件模块之前请确保 Lyra 已连接。如果未检测到硬件, IA OAE Suite 软件将以只读模式打开。

要从 Noah 4 启动 IA OAE Suite 软件:

- 1. 打开 Noah 4
- 2. 搜索要操作的患者并将其选中
- 3. 如果该患者不在列表中:
	- 单击添加新患者图标
	- 填写必填字段,然后单击确定
- 4. 单击屏幕顶部的 **IA OAE Suite** 软件模块。

有关数据库操作的更多说明,请参阅 Noah 4 操作手册。

#### <span id="page-22-5"></span>**4.2.3** 模拟模式

您可以从 Menu (菜单)-Setup(设置)-Simulation mode(模拟模式)启用模拟模式。 在模拟模式下,您可以在实际开始测试之前模拟协议和视图。 必要时也可以测试打印报告预览。 软件启动后, 模拟模式始终默认禁用, 以避免意外启动"人工记录"。 在模拟模式下制作的"记录"无法保存,因为使用的是与患者无关的随机数据。

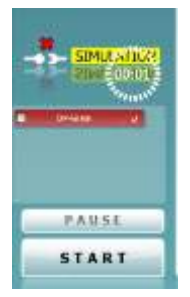

#### <span id="page-23-0"></span>**4.2.4** 崩溃报告

如果 IA OAE Suite 软件崩溃, 系统将记录详细信息, 测试屏幕上将显示 "崩溃报告"窗口(如下图所示)。崩溃报告为 Interacoustics 提供了与错 误消息相关的信息,用户也可添加额外的信息概述崩溃前所执行的操作, 以协助解决该问题。另外也可发送软件的屏幕截图。

在通过 Internet 发送崩溃报告前,必须选中"我同意免除责任"复选框。对 于没有联网的用户,可将崩溃报告保存至外部磁盘,然后从另外一台联网 的计算机发送报告。

### <span id="page-23-1"></span>**4.3** 使用菜单

下面的部分介绍可从 DPOAE 和 TEOAE 模块选项卡访问的菜单选项:

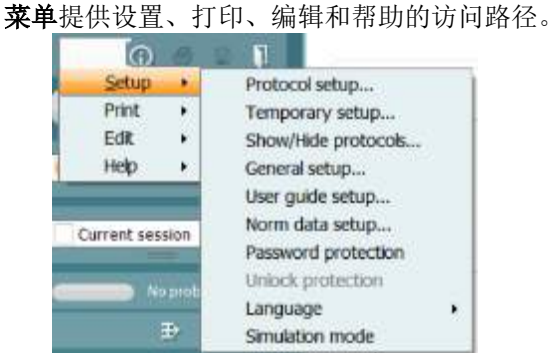

- **Menu**(菜单)**| Setup**(设置)**| Protocol setup**(协议设置)可创建自定义测试协议,或者 更改默认协议
- **Menu**(菜单)**| Setup**(设置)**| Temporary setup**(临时设置)可临时更改协议
- **Menu**(菜单)**| Setup**(设置)**| Show/Hide protocols**(显示**/**隐藏协议)可根据喜好隐藏或 显示协议
- **Menu**(菜单)**| Setup**(设置)**| General setup**(一般设置)可设置具体的耳声发射测试参 数并自动打印成 PDF
- **Menu**(菜单)**| Setup**(设置)**| Norm data setup**(正常值设置)可自定义并导入/导出耳声 发射正常值
- **Menu**(菜单)**| Setup**(设置)**| Password protection**(密码保护)可设置密码
- **Menu**(菜单)**| Setup**(设置)**| Language**(语言)可选择一种可用的语言。语言选择更改 将在下次打开 IA OAE Suite 软件时生效。
- **Menu**(菜单)**| Setup**(设置)**| Simulation mode**(模拟模式)可启用模拟模式并测试协议 或查看数据的显示方式
- **Menu**(菜单)**| Print**(打印)可预览打印、打印助手并打印
- **Menu**(菜单)**| Edit**(编辑)可将数据导出至 XML 文件
- **Menu**(菜单)**| Help**(帮助)**| About OAE software**…(关于 **OAE** 软件)可通过信息窗口 显示下列信息:
	- o IA OAE Suite 软件版本
	- o 硬件版本
	- o 固件版本
	- o Interacoustics 版权

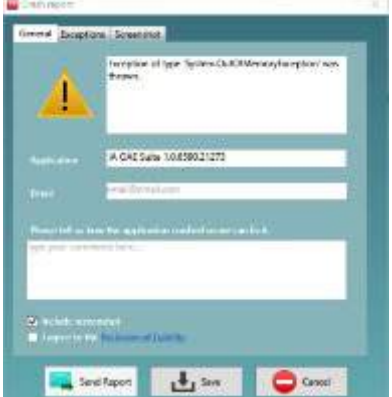

## whomove

另外,您还可以点击窗口中的连接前往 Interacoustics 网站 [www.interacoustics.com](http://www.interacoustics.com/) 点击 **License**(许可证)按钮可以更改设备的许可证密钥。设备的许可证密钥与具体的序列号 相关,定义了可用的协议、测试、协议设置和其他功能。请勿在没有授权技师协助的情况下更 改许可证密钥。

• **Menu**(菜单)**| Help**(帮助)**| Documents**…(文档)可启动使用说明手册和补充信息手册 的数字版(需安装 Adobe Reader)

### <span id="page-25-0"></span>**4.4** 使用 **DPOAE** 探头

#### <span id="page-25-1"></span>**4.4.1** 准备测试

#### 患者说明

让患者躺在床上,或者坐在舒适的椅子或检查台上(如必要)。儿童坐在家长或护士的腿上可能感觉更舒适。 向患者展示探头并说明下列信息:

- 测试的目的是筛查听觉器官的功能
- 探头尖将插入耳道并且必须密封良好
- 测试期间患者将听到多种声音
- 患者无需参与测试过程
- 咳嗽、走动、说话或吞咽将干扰耳声发射测试结果

#### 目视检查耳道

使用耳镜检查外耳道并去除过量的耵聍,以避免探头开口堵塞并妨碍测试。修剪多余的毛发。 如果存在禁忌症,应由耳鼻喉科医生或专业医务人员进行检查。

探头性能对耳声发射测试结果至关重要。我们建议您每天在开始测试患者之前进行探头测试,以确保探头功能 正常。

#### 准备设备

1.通过 USB 将 Lyra 与 PC 连接。

- 2.打开 OtoAccess® 数据库或 Noah 数据库并输入新患者详细信息。
- 3.双击 IA OAE Suite 软件图标启动软件, 点击耳声发射模块选项卡 DP。
- 4.从下拉列表中选择要使用的测试协议。

5.选择要测试的耳侧。

进行耳声发射测试之前请确保探头尖清洁并且没有耵聍和/或其他碎屑附着。

#### 测试环境

务必在安全的环境中进行耳声发射测试,背景噪声过大将影响耳声发射记录。

6.选择能够在耳道内确保良好密封的耳塞尺寸。

7.在软件中检查探头状态,确认密封良好。

**一、Out of ear 检测到探头状态为在耳外时颜色为红色,在耳内时颜色为绿色。探头阻塞或噪声太大** 

时,显示琥珀色。

8.DP-Gram 测试结果:耳声发射存在于右侧, 左侧无耳声发射响应。

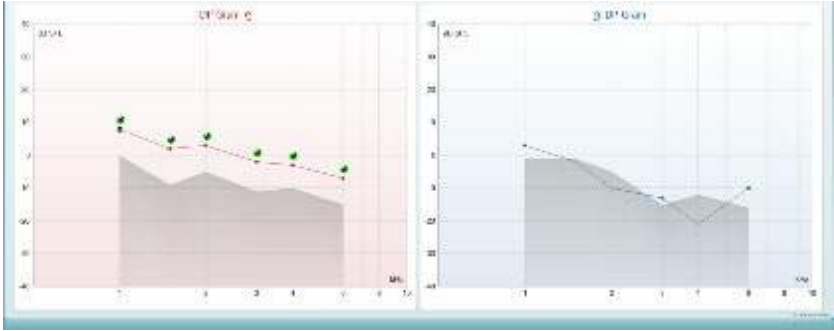

测试类型(DP-Gram 或 DP-IO)和耳侧符号及颜色显示在图表顶部。 绿色对号表示符合协议规定的 DP 标准的 DP 点, 如上图显示的右耳情况。 没有对号的 **DP** 点不符合 DP 标准,可能是低于噪声或不存在。 **DP** 点之间用耳侧颜色的线段相连,以便提供 DPOAE 水平的整体印象。 灰色区域是 DP 测试中的背景噪声。

## ummun

#### <span id="page-27-0"></span>**4.4.2 DPOAE** 模块中的元素

下面的部分介绍 **DPOAE** 页面中的元素。

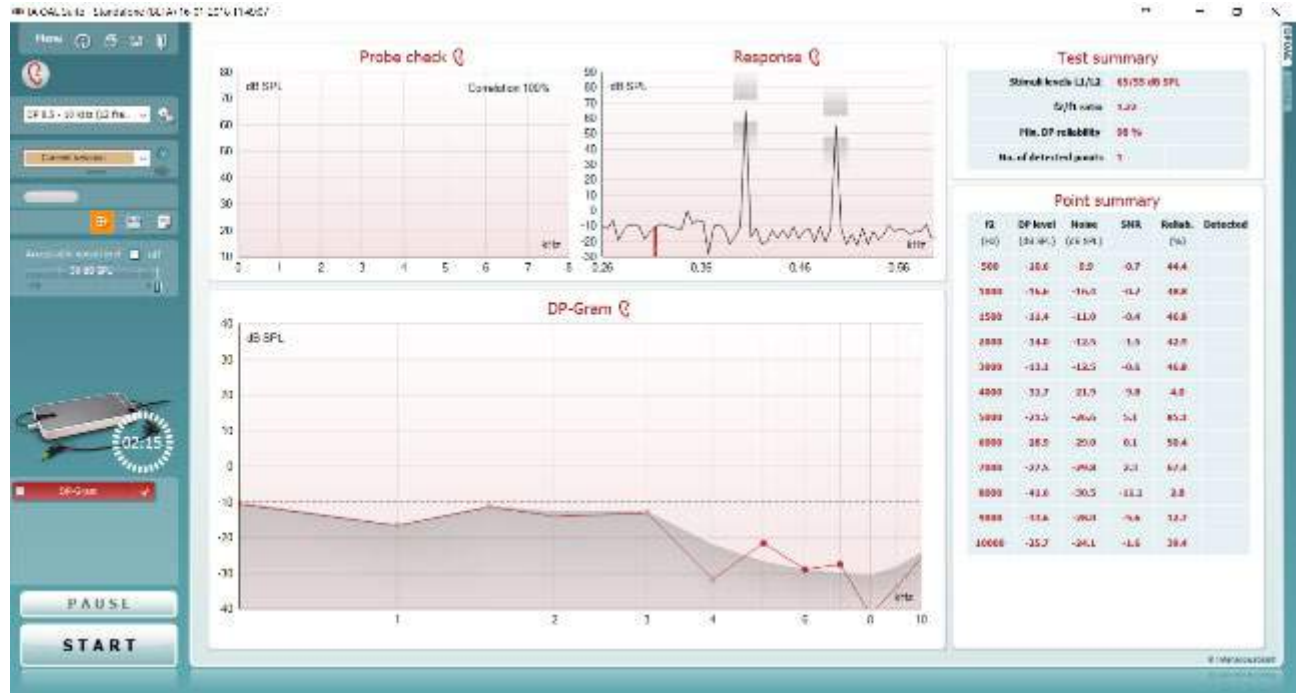

 $Menu$ </u>

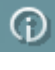

5

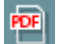

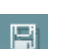

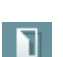

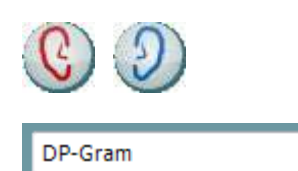

菜单可用于访问"设置"、"打印"、"编辑"或"帮助" (有关菜单项的详细信息,请参考"附加信息"文档)。

指南按钮可打开显示模块内的用户指南来查看测试说明。可在 用户指南设置窗口个性化指南。

打印可将屏幕结果直接打印到默认打印机。如果协议没有关联 的打印模板,将提示您选择一个打印模板(有关打印向导的详 细信息,请参考"附加信息"文档)。

当通过"一般设置"进行设置时,打印到 **PDF** 文件图标出 现。这可直接打印到保存到计算机的 PDF 文件。(有关设置 信息,请参考"附加信息"文档)。

保存和新建会话用于保存 Noah 4 或 OtoAccess® 数据库中的 当前会话(在独立模式下运行时保存为常用的 XML 文件)和 打开新会话。

保存并退出用于保存 Noah 4 或 OtoAccess® 数据库中的当前 会话(在独立模式下运行时保存为常用的 XML 文件)并退出 OAE 软件。

切换耳朵用于在所有模块中从右耳更换至左耳,以及从左耳更 换至右耳。

定义的协议列表用于为当前测试会话选择一个测试协议(有关 协议的详细信息,请参考"附加信息"文档)。

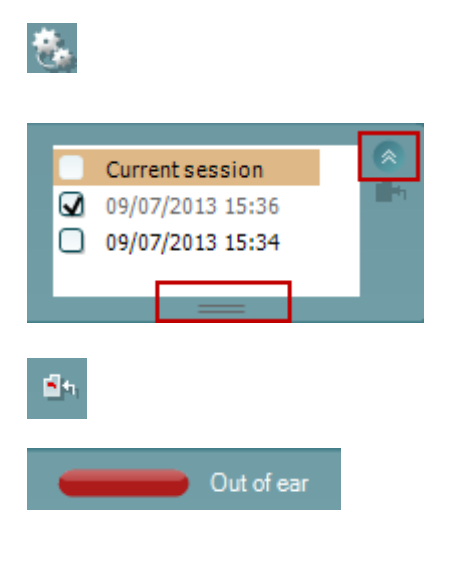

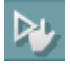

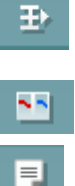

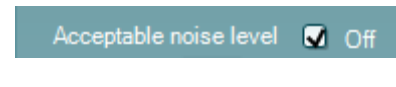

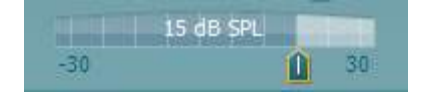

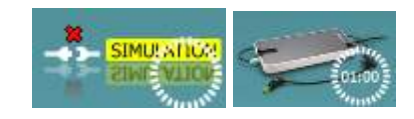

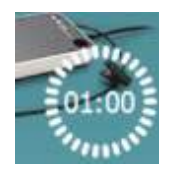

临时设置用于临时更改为选定的协议。更改将仅对当前会话有 效。更改并返回到主屏幕后,协议名称将后跟星号(\*)。

历史会话列表可访问历史会话或当前会话进行审核。

历史会话框可通过用鼠标向下拖曳来展开或通过单击箭头按钮 来最小/最大化。

以橙色突出显示的会话为屏幕上显示的选定会话。选中会话日 期旁边的复选框,在图上覆盖历史会话。 转至当前会话可返回当前会话。

探头状态由标有颜色的条状显示,旁边注有描述性文字。

探头状态为不在耳内时,将显示所选耳朵的颜色(左耳显示蓝 色,右耳显示红色)。探头状态为在耳内时,颜色为绿色。探 头阻塞、泄漏或噪声太大时,显示琥珀色。检测到无探头时, 状态条为灰色。

如果探头状态未指示"在耳内"(例如,用 PE 管测试患者 时), 则强制启动可用于强制启动 OAE 测量。通过按下图标 或长按肩盒上的开始**/**空格键**/**按钮 3 秒钟,即可激活强制启 动。

注意:使用强制启动时,刺激水平基于探头在 711 耦合器中 的校准值, 而不是单只耳朵的音量。

摘要视图在显示结果图或结果图与测试摘要表之间切换。

单耳**/**双耳视图在显示单耳或双耳结果之间切换。

报告编辑器按钮可打开向当前或历史会话添加和保存备注的独 立窗口。

选中可接受噪声级关闭复选框可禁用拒绝任何录制,即使录制 过程中噪音太大。

可接受噪声级滑块可将可接受的噪声级限制设置在 -30 至 +30 dB SPL 之间,超过该水平时,录音被认为噪音过大。VU 计 指示当前的噪声级,超过设定级别时变为琥珀色。

硬件指示图用于指示 Lyra 或 Lyra 硬件是否相连。 在模拟模式(用户选择)下操作软件时,将指示模拟模式。

在测试之前,定时器符号指示 DPOAE 测试将在多长时间后自 动停止。在测试期间,定时器递减计数到零。您可以通过在测 试期间单击定时器来禁用递减计数。结果,定时器将开始递增 计数,指示已经过了多少测试时间。然后测试将继续,直到您 手动按停止。

当测量拒绝时, 定时器将停止计数。**伪像抑制**取决于协议中设 置的可接受噪声级设置和噪声级公差级别。

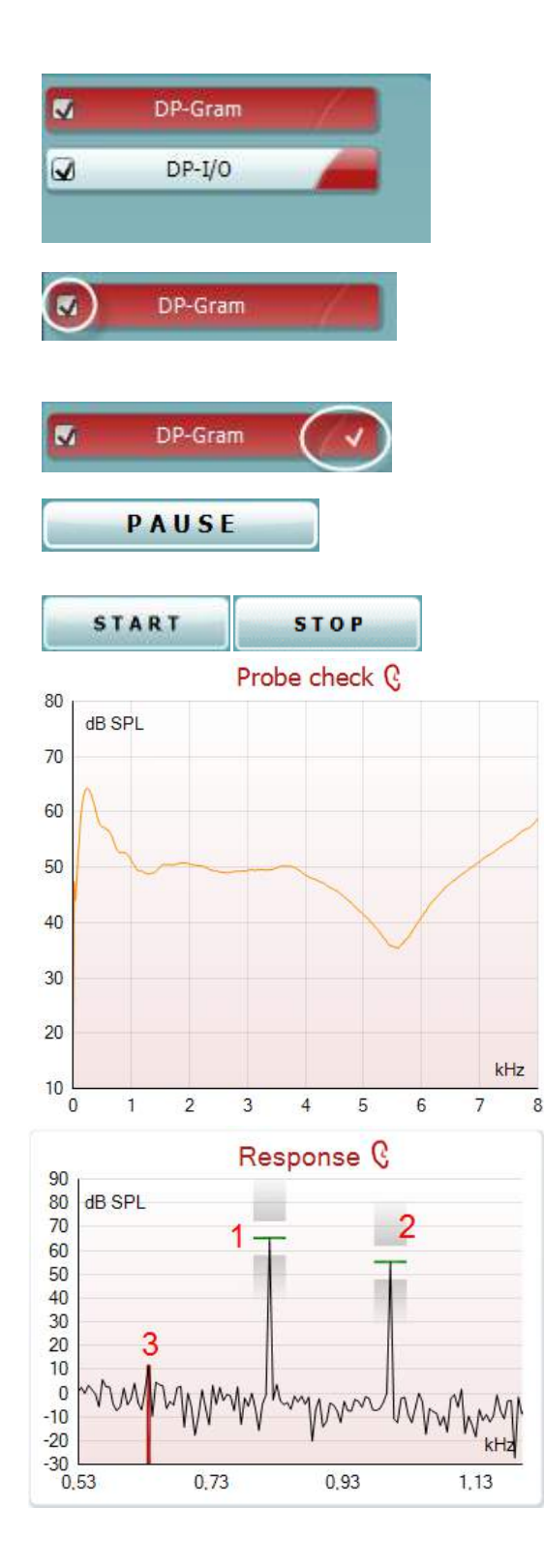

协议列表显示选定协议中的所有测试。测试屏幕区域所显示的 测试根据选择的耳朵突出显示蓝色或红色。

当按下开始按钮时,复选框中的复选标记指示测试将运行。在 测试期间,已经完成的测试将自动变为未选中。在按开始之 前,取消选中您不希望在选定协议下运行的测试的复选框。

白色复选标记用于指示此测试的数据(至少部分数据)已存储 在内存中。

测试开始后,暂停变为活动状态。在测试期间可通过它暂停测 试。

开始(和停止)按钮用于开始和停止会话。

探头检查图提供了测试前和测试后探头在患者耳内贴合情况的 可视显示。

在测试期间,探头检查不运行,图形将不显示曲线。

在测试之后,将显示一个相关值,它指示了探头在测试期间保 持在耳内的情况。

对于测量并保存在 Titan 设备上并传输到 PC 的测试, 将不会 显示探头检查图。 只有相关值可用。

响应图显示探头麦克风记录的响应(以 dB SPL 为单位)与频 率(以 Hz 为单位)的函数关系。只绘制与当前测量或当前所 选点相关的频率范围。

- 1. 两个测试刺激很容易被识别为响应图中的两个峰值。
- 2. 刺激公差范围由刺激峰值之上和之下的两个阴影区域 表示。
- 3. 红色或蓝色线表示预期主要失真产品的 **DPOAE** 频 率。

(有关详细信息,请参考"附加信息"文档)。

## whenhout

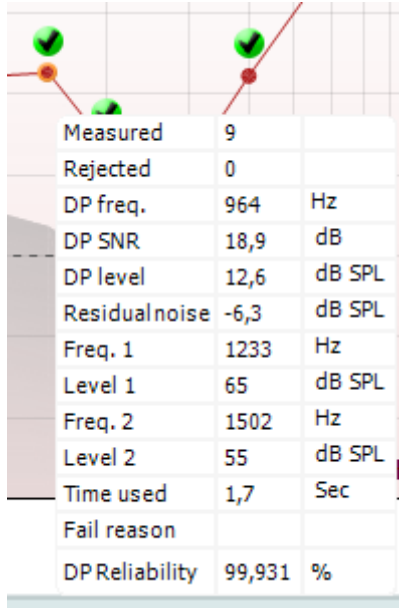

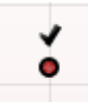

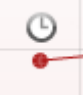

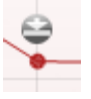

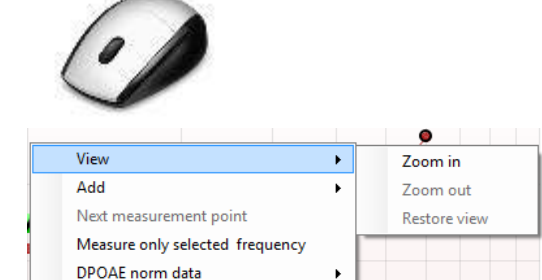

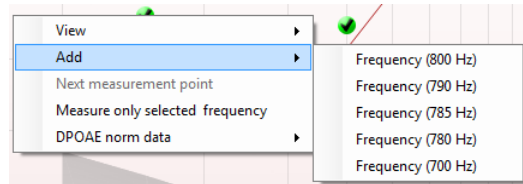

将鼠标悬停在测量点上可显示正在进行或已完成的测量的详细 信息。

请参考"附加信息"文档以获取鼠标悬停的表上每个项目的更 多具体细节。

**DP** 发现复选标记符号(绿色圆圈中的黑色复选标记)指出此 单个测量符合其指定标准,并且不会再发生此频率下的进一步 测试。

**DP** 发现复选标记符号(黑色复选标记)指出此单个测量符合 其指定标准,但测试会持续到测试时间结束或手动停止测试。

时间结束符号(时钟)指出测量已经结束,但没有在允许的时 间内达到单个点的指定标准。在一般设置中,可以选择是否显 示这种类型的指示。

本底噪声符号(一个指向一条线的箭头)指出测量已结束,因 为残余噪声本底限值已达到。在一般设置中,可以选择是否显 示这种类型的指示。

指向所需的图形,然后使用鼠标滚轮放大和缩小响应和 DP-Gram 图形。一旦放大开启,图形就可以相对于频率轴进行拖 动。

右键单击 DP-Gram 图形提供了以下选项:

鼠标滚轮允许相对于频率轴放大和缩小。此外,您可以通过从 鼠标右键单击菜单中选择适当的项目来放大、缩小或恢复视 图。

原始协议测试完成后再添加一个频率。指向并按鼠标右键点击 您想要测试的频率。单击添加,然后从列表中选择一个可用频 率进行测量。添加一个或多个频率后,您会注意到开**始**按钮更 改为继续。点击继续将测量所有插入的频率,没有时间限制。 当附加点经过充分测试时,请按停止。

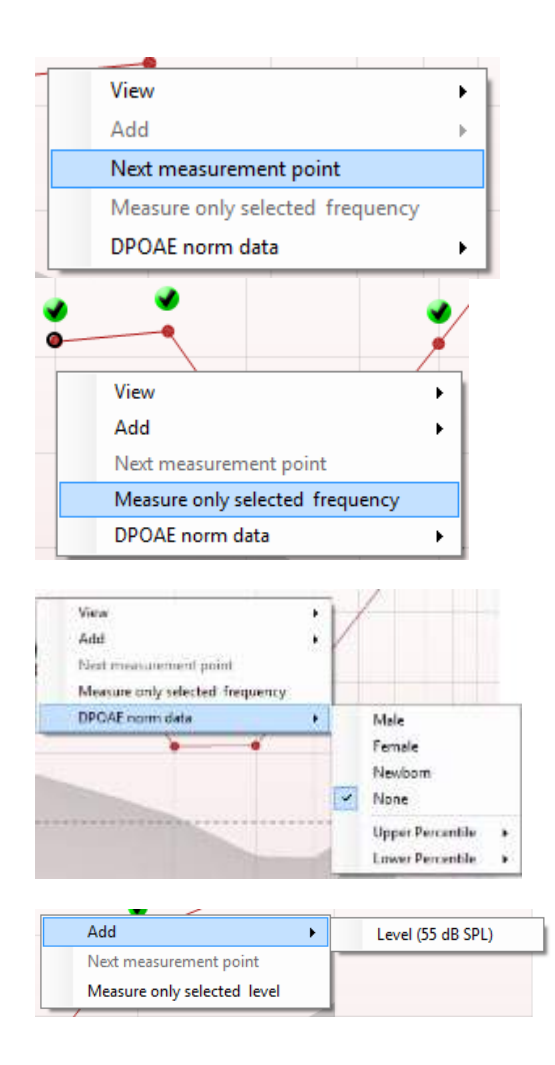

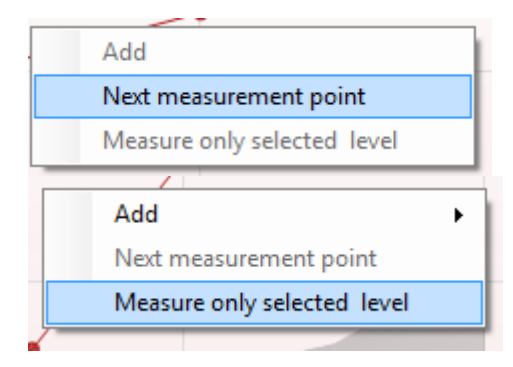

下一个测量点将中断自动测试程序,并强制设备立即开始测试 下一个频率。在协议中选择最大测试点时,此功能可用。

仅测量选定的频率将导致仅重新测试当前选定的测量点。通过 右键点击它来选择一个测量点重新测试。测量点周围的黑色圆 圈表示它已被选中。按下继续(开始按钮所在的位置)后,所 选点将被测试而没有时间限制。按停止以停止测试。

**DPOAE** 标准数据可更改 DP-Gram 中显示哪个 DP 标准数 据。

右键单击 DP-I/O 图形提供了以下选项:

原始协议测试完成后再添加一个级别。指向并按鼠标右键点击 您想要测试的频率。单击添加然后选择一个可用的级别到补充 测量。添加一个或多个级别后,您会注意到开始按钮更改为继 续。点击继续将测量所有插入的级别,没有时间限制。当附加 点经过充分测试时,请按停止。

下一个测量点将中断自动测试程序,并强制 Lyra 立即开始测 试下一个强度。在协议中选择最大测试点时,此功能可用。

仅测量选定的级别将导致仅重新测试当前选定的测量点。通过 右键点击它来选择一个测量点重新测试。测量点周围的黑色圆 圈表示它已被选中。按下继续(开始按钮所在的位置)后,所 选点将被测试而没有时间限制。按停止以停止测试。

协议中定义的最低测试要求显示在测试摘要表中的部分项目旁 边。当测试过程中满足最低要求时,这些括号中的数字变为复 选标记。

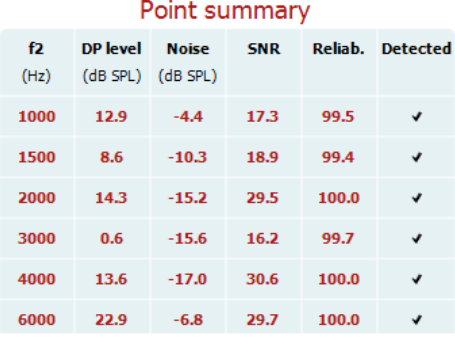

"点摘要"表显示 f2 测试频率、DP 电平、噪声、信噪比和可 靠性百分比。当指定频率符合协议中设置的标准时,检测到列 会显示一个复选标记。

DP 电平、噪声和信噪比值基于原始数据进行四舍五入。因 此,显示的计算信噪比值可能并不总是等于 DP 电平减去噪 声。

当刺激水平超出协议设置中的公差设置时,屏幕上将出现刺激 水平超出公差弹出对话框。

按停止以停止测试。 如果您想继续测试而不显示此消息出现的频率,请按跳过。

检查探头是否合适,然后重新启动测试。

# Stimuli levels outside tolerance Stimuli tolerance levels have been exceeded. Check<br>probe status or stop the test. Stop **PASS REFER INCOMPLETE**

筛选协议结果可以是"通过"、"参考"或"不完整",并在 测量上方标出。

检测结果的统计显著性取决于协议设置中以下用户定义设置的 组合:测试时间、刺激水平、信噪比、最低 DP 电平、DP 公 差、可靠性、通过测试所需的点数、通过测试所需的强制点 数。

### <span id="page-33-0"></span>**4.5** 使用 **TEOAE** 模块

#### <span id="page-33-1"></span>**4.5.1** 准备测试

#### 患者说明

让患者躺在床上,或者坐在舒适的椅子或检查台上(如必要)。儿童坐在家长或护士的腿上可能感觉更舒适。 向患者展示探头并说明下列信息:

- 测试的目的是筛查听觉器官的功能
- 探头尖将插入耳道并且必须密封良好
- 测试期间患者将听到多种声音
- 患者无需参与测试过程
- 咳嗽、走动、说话或吞咽将干扰耳声发射测试结果

#### 目视检查耳道

使用耳镜检查外耳道并去除过量的耵聍,以避免探头开口堵塞并妨碍测试。修剪多余的毛发。 如果存在禁忌症,应由耳鼻喉科医生或专业医务人员进行检查。

探头性能对耳声发射测试结果至关重要。我们建议您每天在开始测试患者之前进行探头测试,以确保探头功能 正常。

#### 准备设备

1.通过 USB 将 Lyra 与 PC 连接。

- 2.打开 OtoAccess® 数据库或 Noah 数据库并输入新患者详细信息。
- 3.双击 IA OAE Suite 软件图标启动软件, 点击耳声发射模块选项卡 TE。
- 4.从下拉列表中选择要使用的测试协议。

5.选择要测试的耳侧。

进行耳声发射测试之前请确保探头尖清洁并且没有耵聍和/或其他碎屑附着。

测试环境 务必在安全的环境中进行耳声发射测试,背景噪声过大将影响耳声发射记录。

6.选择能够在耳道内确保良好密封的耳塞尺寸。

7.在软件中检查探头状态,确认密封良好。

**一、Out of ear 检测到探头状态为在耳外时颜色为红色,在耳内时颜色为绿色。探头阻塞或噪声太大** 时,显示琥珀色。

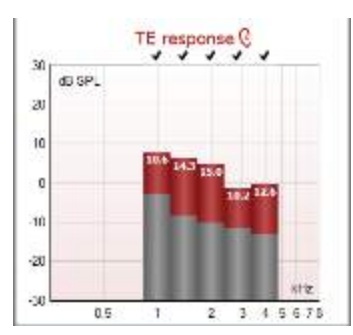

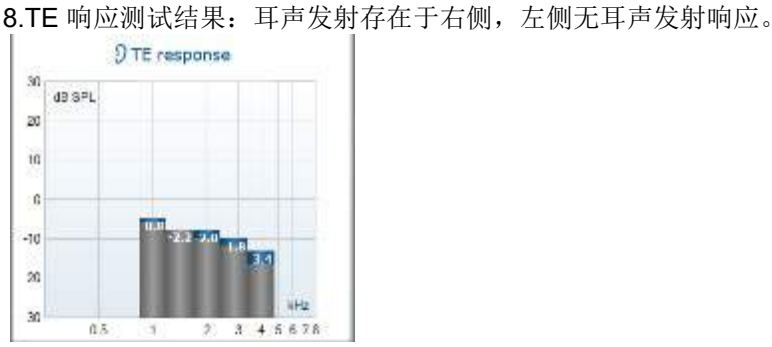

耳侧符号及颜色显示在图表顶部。 对号表示符合协议规定的 TE 标准的 TE 条, 如上图显示的右耳情况。 没有对号的 **TE** 条不符合 TE 标准,可能是低于噪声或不存在。 灰色区域是 TE 测试中的背景噪声。

#### <span id="page-34-0"></span>**4.5.2 TEOAE** 模块中的元素

下面的部分介绍 **TEOAE** 页面中的元素。

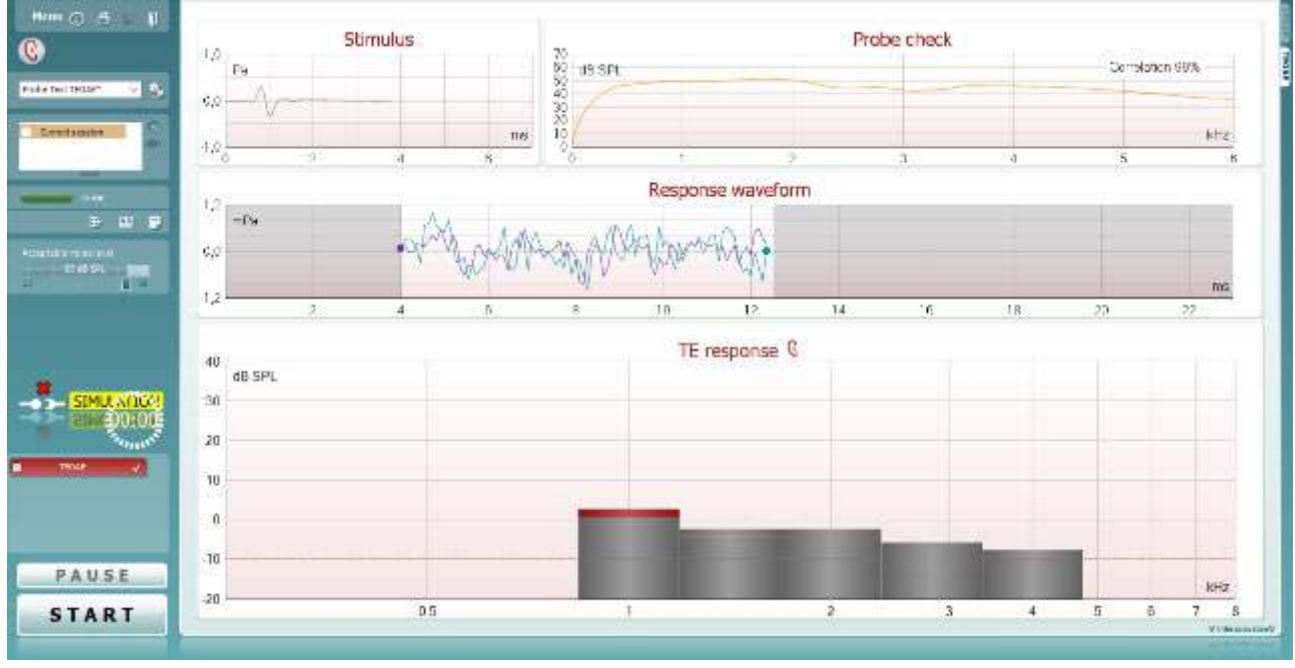

Menu

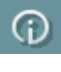

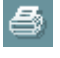

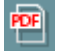

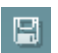

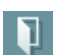

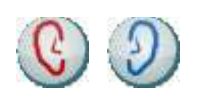

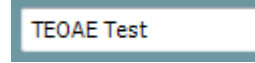

 $\bullet$ 

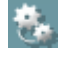

菜单可用于访问"设置"、"打印"、"编辑"或"帮助"(有关 菜单项的详细信息,请参考"附加信息"文档)。

指南按钮可打开显示模块内的用户指南来查看测试说明。可在用户 指南设置窗口个性化指南。

打印可将屏幕结果直接打印到默认打印机。如果协议没有关联的打 印模板,将提示您选择一个打印模板(有关打印向导的详细信息, 请参考"附加信息"文档)。

当通过"一般设置"进行设置时,打印到 **PDF** 文件图标出现。这可 直接打印到保存到计算机的 PDF 文件。(有关设置信息,请参考 "附加信息"文档)。

保存和新建会话用于保存 Noah 4 或 OtoAccess® 数据库中的当前 会话(在独立模式下运行时保存为常用的 XML 文件)和打开新会 话。

保存并退出用于保存 Noah 4 或 OtoAccess® 数据库中的当前会话 (在独立模式下运行时保存为常用的 XML 文件)并退出 OAE 软 件。

切换耳朵用于在所有模块中从右耳更换至左耳,以及从左耳更换至 右耳。

定义的协议列表用于为当前测试会话选择一个测试协议(有关协议 的详细信息,请参考"附加信息"文档)。

临时设置用于临时更改为选定的协议。更改将仅对当前会话有效。 更改并返回到主屏幕后,协议名称将后跟星号 (\*)。

 $\bigoplus$ Interacoustics  $\qquad \qquad \mathfrak{R}$  31 页

## whenhout

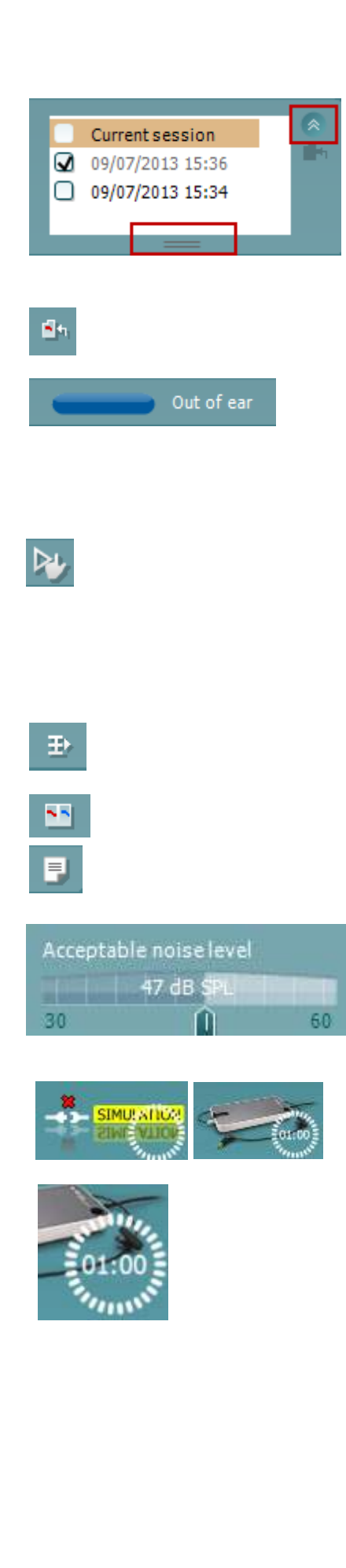

历史会话列表可访问历史会话或当前会话进行审核。

历史会话框可通过用鼠标向下拖曳来展开或通过单击箭头按钮来最 小/最大化。

以橙色突出显示的会话为屏幕上显示的选定会话。选中会话日期旁 边的复选框,在图上覆盖历史会话。

转至当前会话可返回当前会话。

探头状态由标有颜色的条状显示,旁边注有描述性文字。 探头状态为不在耳内时,将显示所选耳朵的颜色(左耳显示蓝色, 右耳显示红色)。探头状态为在耳内时,颜色为绿色。探头阻塞、 泄漏或噪声太大时,显示琥珀色。检测到无探头时,状态条为灰 色。

如果探头状态未指示"在耳内"(例如,用 PE 管测试患者时), 则 强制启动可用于强制启动 OAE 测量。通过按下图标或长按肩盒上的 开始**/**空格键**/**按钮 3 秒钟,即可激活强制启动。

注意:使用强制启动时,刺激水平基于探头在 711 耦合器中的校准 值,而不是单只耳朵的音量。

摘要视图在显示结果图或结果图与测试摘要表之间切换。

单耳**/**双耳视图在显示单耳或双耳结果之间切换。

报告编辑器按钮可打开向当前或历史会话添加和保存备注的独立窗 口。

可接受噪声级滑块可将可接受的噪声级限制设置在 +30 至 +60 dB SPL 之间。所记录超出设定可接受噪声级的扫描被认为太嘈杂并被 拒绝。

VU 计指示当前的噪声级,超过设定级别时变为琥珀色。

硬件指示图用于指示 Lyra 或 Lyra 硬件是否相连。 在模拟模式(用户选择)下操作软件时,将指示模拟模式。

在测试之前,定时器符号指示 TEOAE 测试将在多长时间后自动停 止。在测试期间,定时器递减计数到零。您可以通过在测试期间单 击定时器来禁用递减计数。结果,定时器将开始递增计数,指示已 经过了多少测试时间。然后测试将继续,直到您手动按停止。

当测量拒绝时,定时器将停止计数。伪像抑制取决于协议中设置的 可接受噪声级设置和噪声级公差级别。

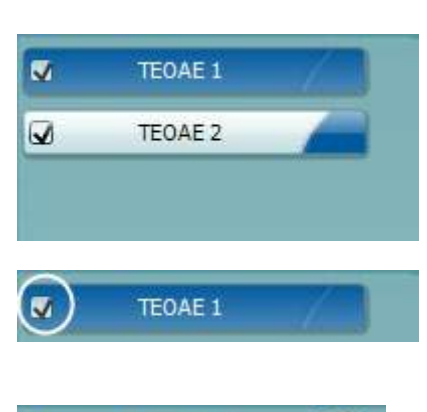

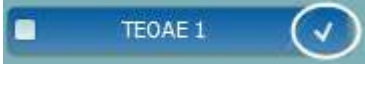

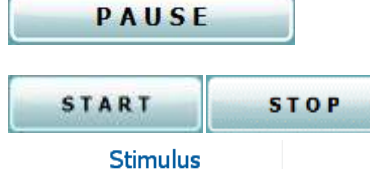

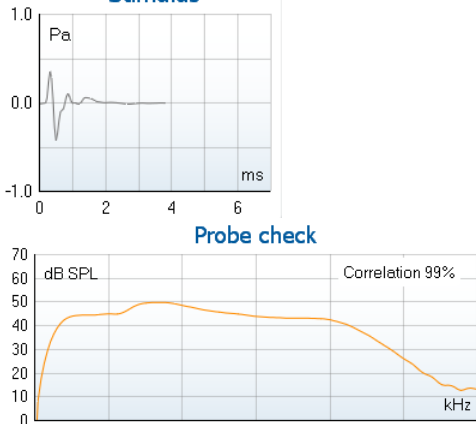

 $\overline{2}$ 

协议列表显示选定协议中的所有测试。测试屏幕区域所显示的测试 根据选择的耳朵突出显示蓝色或红色。

当按下开始按钮时,复选框中的复选标记指示测试将运行。在测试 期间,已经完成的测试将自动变为未选中。在按开始之前,取消选 中您不希望在选定协议下运行的测试的复选框。

白色复选标记用于指示此测试的数据(至少部分数据)已存储在内 存中。

测试开始后,暂停变为活动状态。在测试期间可通过它暂停测试。

开始(和停止)按钮用于开始和停止会话。

刺激图将耳朵受到的喀音刺激显示为幅度(Pa)随时间(ms)变化 的函数。鼠标的滚轮可相对于幅度(y)轴进行放大和缩小

探头检查图提供了测试前、测试期间和测试后探头在患者耳内贴合 情况的可视显示。

在测试之后,将显示一个相关值,它指示了探头在测试期间保持在 耳内的情况。

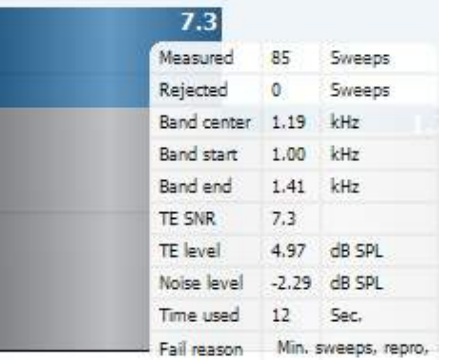

3

 $\overline{4}$ 

 $\bar{E}_i$ 

**SNR**(信噪比)显示在每个测试的频带内,并以 dB 为单位进行计 算。

将鼠标悬停在频带上可显示正在进行或已完成的测量的详细信息。

**TE** 发现复选标记符号(黑色复选标记)表示此单个测量符合其指定 标准,但测试会持续到测试时间结束或手动停止测试。

ÉΩ

指向所需的图形,然后使用鼠标滚轮放大和缩小所有图形。

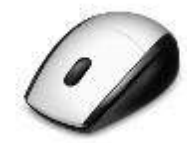

Views  $\bar{\mathbf{r}}$ **FFT**  $\blacktriangledown$ Original **Extend test** 1/1 octave **TEOAE Norm data** ¥ 1/2 octave  $1/3$  octave  $1/6$  octave 1/12 octave

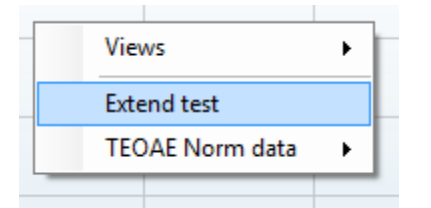

通过点击鼠标右键可以更改 TE 响应图的视图。下拉菜单提供了以下 选项:

通过视图可从原始视图更改为 **FFT** 视图、**1/1**、**1/2**、**1/3**、**1/6** 和 **1/12** 倍频带显示。

延伸测试允许在测试自行结束或手动停止后继续进行测试。计数器 将恢复为 0 并开始计数, 没有时间限制。按停止以停止测试。

Views  $\bar{\mathbf{r}}$ **Extend test TEOAE Norm data**  $\ddot{\phantom{1}}$ Male Female Newborn  $\overline{\checkmark}$ None **Upper Percentile**  $\overline{\phantom{a}}$ **Lower Percentile**  $\blacktriangleright$ a www.form  $\frac{12}{14}$  $\overline{a}$  $-12$  $\overline{\phantom{a}}$ Sh

标准数据可更改 TE 响应图中显示哪个 TE 标准数据。

响应波形以及录音窗口和响应重复性范围将显示。

箭头指示录音窗口的开始和停止时间。录音窗口外的区域变灰。通 过用鼠标移动图上的箭头,可以在开始测试之前更改录音窗口的开 始和停止时间。

波形重复性窗口范围由 x 轴上的黑线表示。只有该范围内的波形才 能计算波形重复性百分比。

单击每个波形末尾的水色或紫色圆圈并移动鼠标,可以分开图中的 曲线

右键单击响应波形图可以更改显示。

视图缓冲区 **A** 和 **B** 是显示两个叠加的平均 OAE 波形的默认视图。 视图噪声显示波形中的噪声(噪声 = A 缓冲 - B 缓冲)。 视图平均值显示 A 和 B 波形的平均值。

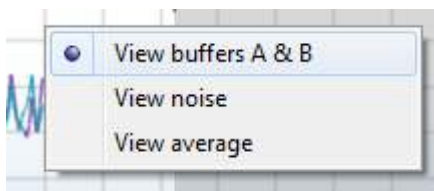

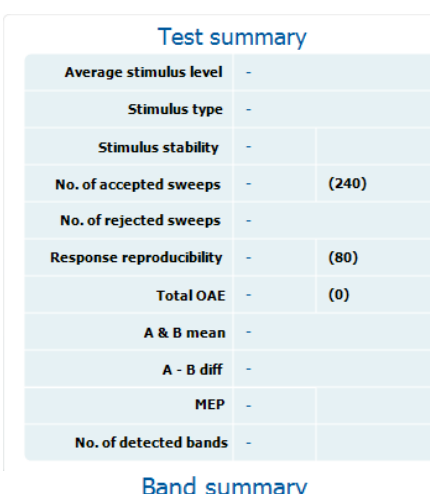

Frequency TE level **Noise SNR Detected**  $(kHz)$  $(dB$  SPL $)$  $(dB$  SPL)  $1.00$  $7.7$  $-5.3$  $13.0$ V 1.50  $7.3$  $-4.3$  $11.6$ J 2.00  $-2.8$  $-8.9$  $6.1$  $\mathbf{v}$  $3.00$  $7.0$  $-6.0$ 13.0  $\mathbf{v}$  $4.00$  $6.2$  $-7.8$  $14.0$ V

协议中定义的最低测试要求显示在测试摘要表中的部分项目旁边。 当测试过程中满足最低要求时,这些括号中的数字变为复选标记。

频带摘要表显示测试频率、TE 电平、噪声、信噪比。当指定频率符 合协议中设置的标准时,检测到列会显示一个复选标记。

TE 电平、噪声和信噪比值基于原始数据进行四舍五入。因此,显示 的计算信噪比值可能并不总是等于 TE 电平减去噪声。

当刺激水平超出协议设置中的公差设置时,屏幕上将出现**刺激水平** 超出公差弹出对话框。

按停止以停止测试。 如果您想继续测试而不显示此消息出现的频率,请按跳过。

筛选协议结果可以是"通过"、"参考"或"不完整",并在测量 上方标出。

检测结果的统计显著性取决于协议设置中以下用户定义设置的组 合:测试时间、刺激水平、信噪比、最低 DP 电平、DP 公差、可靠 性、通过测试所需的点数、通过测试所需的强制点数。

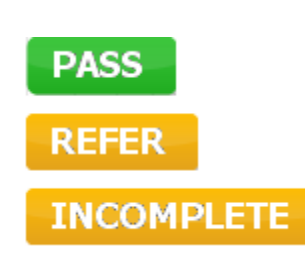

## whenhout

### <span id="page-39-0"></span>**4.6** 使用打印向导

在打印向导中,您可以选择创建自定义打印模板,它可以关联到单独的协议以便快速打印。"打印向导"可以 通过两种方式访问。

- a. 如果您想制作一般用途的模板,或选择现有模板进行打印:前往菜单 **|** 打印 **|** 打印向导…任何 IA OAE Suite 软件选项卡(DPOAE、TEOAE)
- b. 如果您想制作模板或选择现有模板关联到特定协议: 前往与特定协议相关的"模块"选项卡 (DPOAE、TEOAE)然后选择菜单 **|** 设置 **|** 协议设置。从下拉菜单中选择特定协议,然后选择窗口 底部的打印向导

现在打印向导窗口打开并显示以下信息和功能:

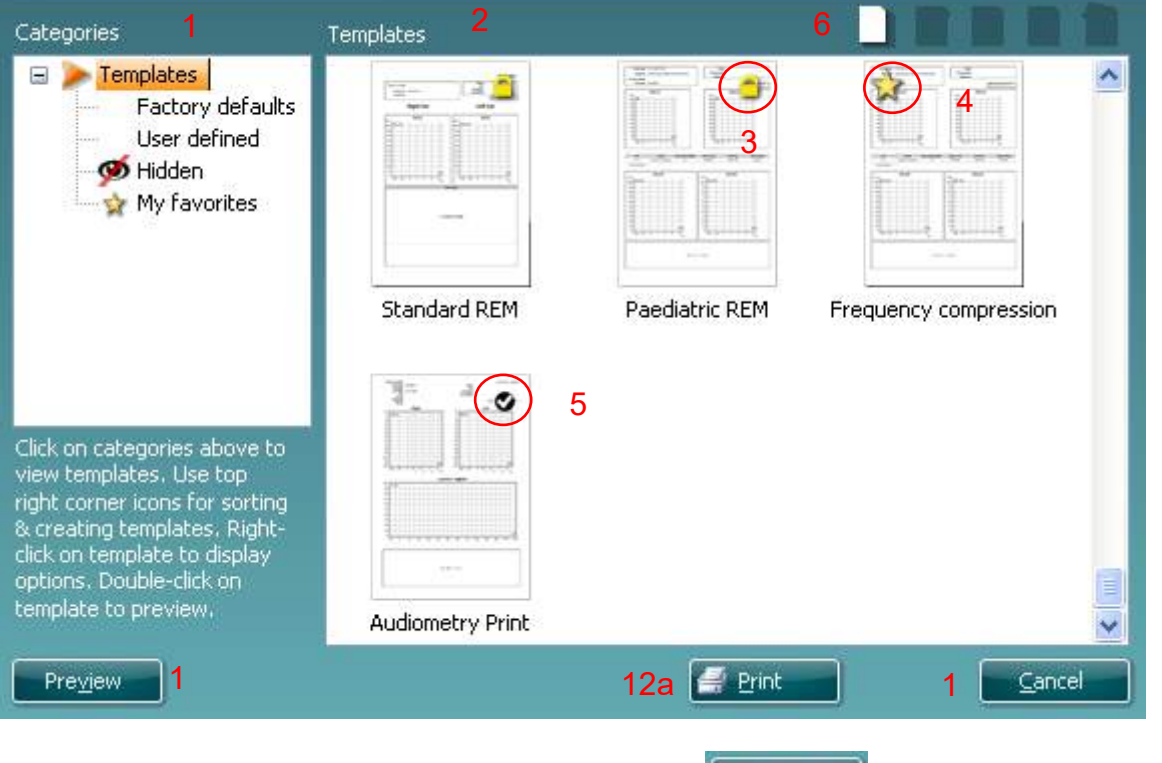

- 1. 您可以选择的类别
	- 模板显示所有可用模板
		- 工厂默认设置仅显示标准模板
	- 用户自定义仅显示自定义模板
	- 隐藏显示隐藏的模板
	- 我的收藏夹仅显示标记为收藏夹的模板
- 2. 所选类别中的可用模板显示在模板查看区域中。
- 3. 工厂默认模板标有锁图标。它们确保您始终拥有标准模板,而无需创建自定义模板。但是,如果不使 用新名称重新保存,则无法根据个人偏好进行编辑。用户定义/创建的模板可以设置为只读(显示锁图 标),方法是右键单击模板并从下拉列表中选择只读。通过遵循相同的步骤,只读状态也可以从用户 定义模板中删除。

12b

Select

- 4. 添加到我的收藏夹的模板标有一个星形图标。将模板添加到我的收藏夹可以快速查看最常用的模板。
- 5. 当通过 DPOAE 或 TEOAE 窗口讲入打印向导时, 附加到所选协议的模板由一个复选标记标识。
- 6. 按新建模板按钮打开一个新的空模板。
- 7. 选择一个现有模板并按下编辑模板按钮以修改所选布局。
- 8. 选择一个现有模板并按下删除模板按钮以删除所选模板。系统将提示您确认是否要删除该模板。
- 9. 选择一个现有模板并按下隐藏模板按钮以隐藏所选模板。只有在类别下选择了隐藏时,模板才会显 示。如要取消隐藏模板,选择类别下的隐藏,右键单击所需的模板并选择查看**/**显示。

## whenhout

- 10. 选择一个现有模板并按下我的收藏夹按钮将模板标记为收藏夹。当在类别下选择我的收藏夹时, 现在 可以快速找到该模板。要从"我的收藏夹"中删除标有星形图标的模板,请选择该模板并按下我的收 藏夹按钮。
- 11. 选择其中一个模板并按下预览按钮以在屏幕上打印预览模板。
- 12. 根据您访问"打印向导"的方式,您可以选择按下
	- a. 打印以使用选定的模板进行打印或按下
	- b. 选择将选定的模板专用于进入"打印向导"的协议
- 13. 要退出"打印向导"而不选择或更改模板,请按取消。

右键单击特定模板会出现一个下拉菜单,它提供执行上述选项的替代方法:

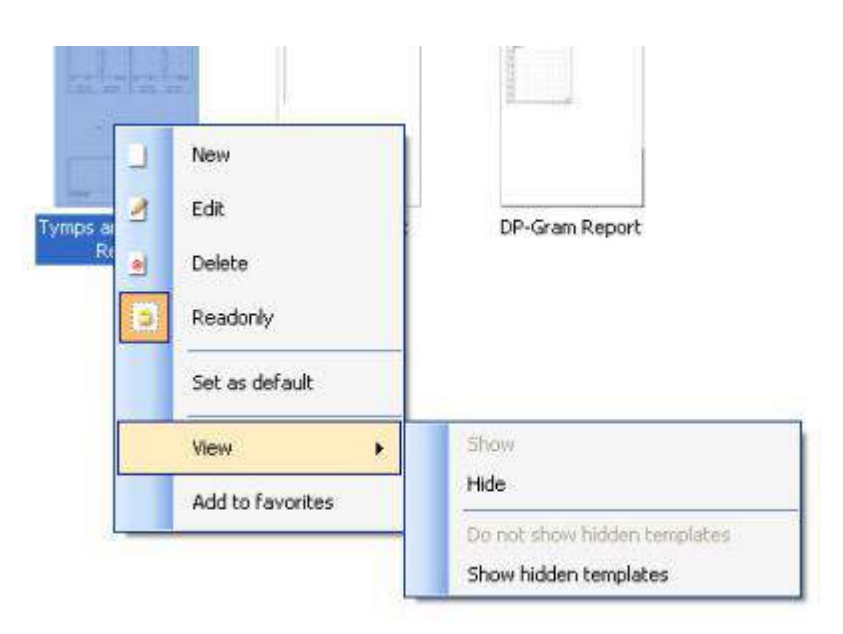

关于"打印向导"的更多详细信息可以在 Lyra 附加信息文档中找到

# willmond

### <span id="page-42-0"></span>5 维护

### <span id="page-42-1"></span>**5.1** 常规维护程序

如果遵守以下关于保养和维护的建议,仪器的性能和安全性将得到保持:

- 1. 建议每年对仪器至少进行一次保养,以确保声学、电气和机械性能是正常的。这应该由授权技术人员 执行,以确保正确的维修和保养。
- 2. 观察电源线或连接器的绝缘应无损坏,并且没有暴露于可能导致损坏的任何类型的机械负载。
- 3. 为确保仪器的可靠性得到维护,我们建议操作人员以较短的时间间隔(例如每天一次)对已知数据的 人员进行测试。这个人可能是操作人员。
- 4. 如果仪器表面或其部件受到污染,可以使用蘸有温和水溶液和清洁剂或类似溶剂的软布清洁。清洁过 程中务必断开 USB 连接,并注意没有流体进入仪器或附件内部。
- 5. 每次对患者进行检查后,确保接触患者的部件没有受污染。必须遵守一般预防措施,以避免患者之间 的疾病交叉污染。常规清洁一般使用水来进行,但在严重污染的情况下,可能需要使用消毒剂。

### <span id="page-42-2"></span>**5.2** 常规维护程序

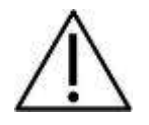

- 清洁之前,始终关闭电源并断开电源(计算机)。
- 用一块略微用清洁液蘸湿的软布清洁所有暴露在外的表面
- 切勿让液体接触 OAE 探头内部的部件。
- 切勿对仪器进行高压消毒或将仪器或配件浸入任何液体中
- 切勿用坚硬或尖锐的物体清洁仪器的任何部分或配件
- 切勿在清洁前让接触了液体的部件干燥
- 橡胶耳塞泡沫耳塞为一次性用品
- 确保异丙醇不要接触仪器的任何连接部件或橡胶部件

#### 建议的清洁和消毒方法:

- 用温和、无腐蚀性的清洁液(肥皂液)稀释的温水
- 浓度 70% 的异丙醇只能用于硬饰面

## whenhave

### <span id="page-43-0"></span>**5.3** 清洁探针

要想获得正确的测量,务必始终保持探头系统清洁。请根据以下指示(例如如何清除探针小声学通道和气压通 道中的耳垢)实施操作。

#### **OAE** 探头

1 拧开探头盖。

2 取下探针。

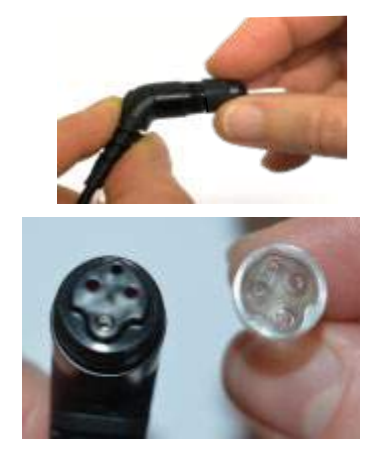

3. 要接触并清洁较大的通道,必须从探头尖 端内部取下垫片。您可以用一个细针来执行 此操作。清洁后将垫片推回原位。

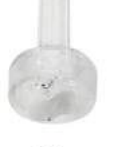

4 将清洁丝绵硬的一端旋入其中一根管。

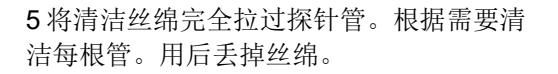

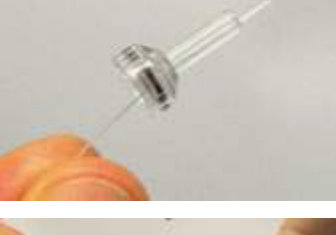

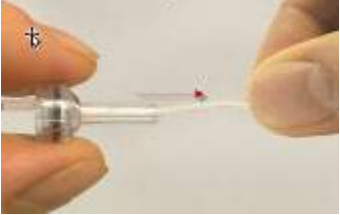

6 重新装配探头

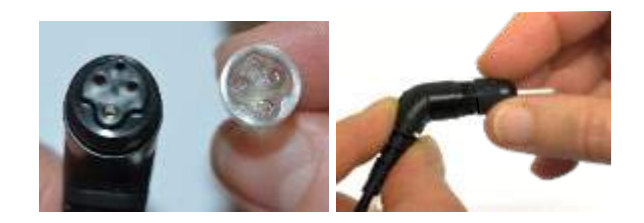

注意事项:

请勿使用清洁工具清洁探头底座。这将损坏声滤波器。

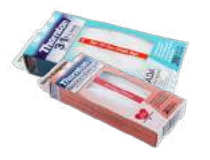

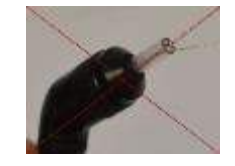

### <span id="page-44-0"></span>**5.4** 关于修理

只有符合以下条件, Interacoustics 方对 CE 标志的有效性, 对设备的安全性、可靠性和性能的效力负责:

- 1. 装配操作、扩展、重新调整、改装或修理是由授权人员实施的,
- 2. 保持每年维修一次
- 3. 相关测试室的电气安装符合相应的要求,以及
- 4. 授权人员使用的设备遵循 Interacoustics 所附文档的要求。

每次在发生问题时,客户(代理商)务必填写"退货报告"。 每次将仪器返回给 Interacoustics 时, 也应填写。(在发生患者或用户严重受伤乃至死亡的恶性事件时,同样 需要填写)。

### <span id="page-44-1"></span>**5.5** 保修

Interacoustics 保证:

- 自 Interacoustics 将 Lyra 交付给最初购买者之日起的 24 个月内,在正常的使用和维修之下不会产 生材料和做工缺陷
- 自 Interacoustics 将配件交付给最初购买者之日起的九十 (90) 天内,在正常的使用和维修之下不会 产生材料和做工缺陷

如果在保修期内有任何产品需要维修,购买者应直接与当地的 Interacoustics 服务中心联系, 以确定适当的 修理场所。由 Interacoustics 支付费用的修理或更换将根据保修条款而定。需要维修的产品应迅速返回给 Interacoustics,并进行妥善包装和预付邮资。如果返回给 Interacoustics 的产品丢失或破损,将由购买者 承担风险。

对于与购买或使用 Interacoustics 的任何产品所导致的任何直接、间接或附带性的损害, Interacoustics 概 不负责。

此担保仅适用于原购买者,不适用于该产品任何后续所有者或持有者。此外,如果所购买或使用的任何 Interacoustics 产品符合以下条件,对此所引起的任何损失, 既不适用本保修条款, Interacoustics 也概不 负责:

- 由非授权的 Interacoustics 维修代表修理
- 以任何在 Interacoustics 看来影响产品稳定性或可靠性的方式进行了改装
- 产品遭受滥用、疏忽或事故,或改变、毁坏或撕除了序列号或批号;或
- 未按照 Interacoustics 随附说明书进行正确维护或使用

本担保代替其他所有明示或暗示的保证以及 Interacoustics 的其他所有义务或责任。Interacoustics 不直接 或间接给予或授予任何代理人或其他人以 Interacoustics 的名义承担与销售 Interacoustics 产品有关的其他 责任的权力。

Interacoustics 放弃其他所有明示或暗示的保证,包括关于特定目的或用途的适销性或适合性的保证。

## <span id="page-46-0"></span>6 一般技术规格

### <span id="page-46-2"></span><span id="page-46-1"></span>**6.1 Lyra** 硬件 – 技术规格

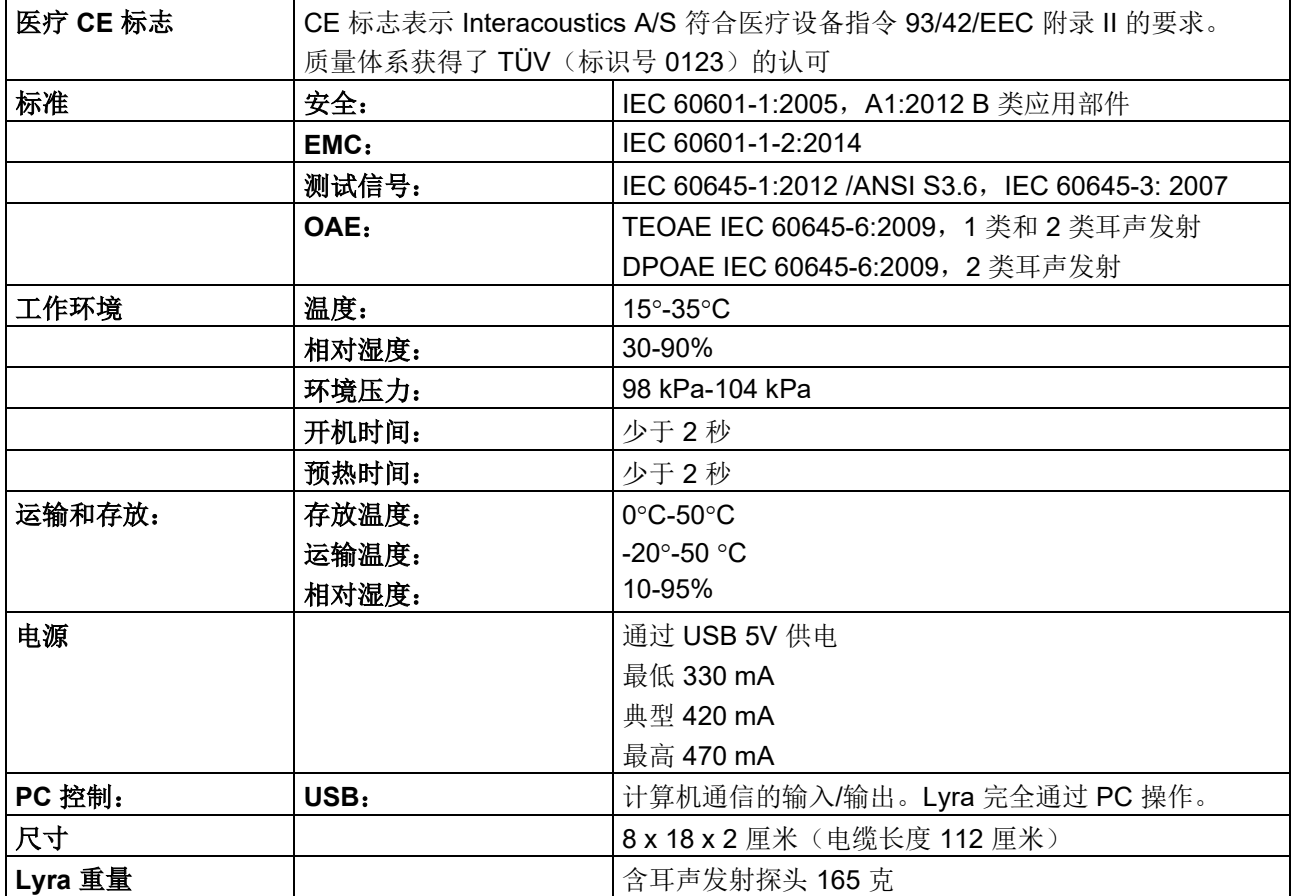

## whenhave

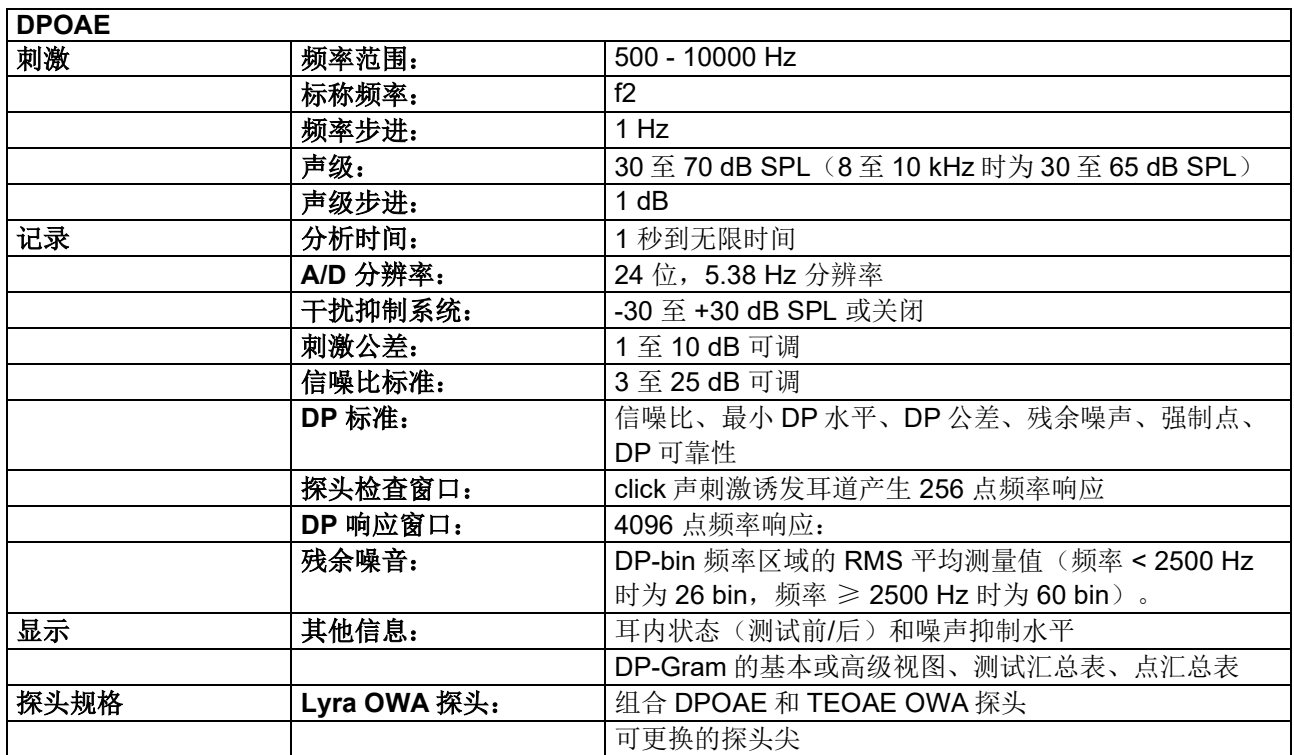

DPOAE 模块采用经过改进的刺激水平控制方法,可以更准确地在从婴儿到成人的所有耳道中提供指定的强 度。IEC 60645-6 标准的适用性目前仅限于成人耳朵。因此,为了更好地服务于市场,为各种耳道容积(特别 是婴儿)提供更准确的刺激水平,我们选择对 DPOAE 使用更全面的校准程序,这个程序超出了 IEC 60645-6 的范围。

当选中"使用麦克风补偿"复选框时,将启用此经过改进的刺激控制方法。 要使用 IEC60645-6 校准方法, 请取消选中协议设置"高级"选项卡中的"使用麦克风补偿"。

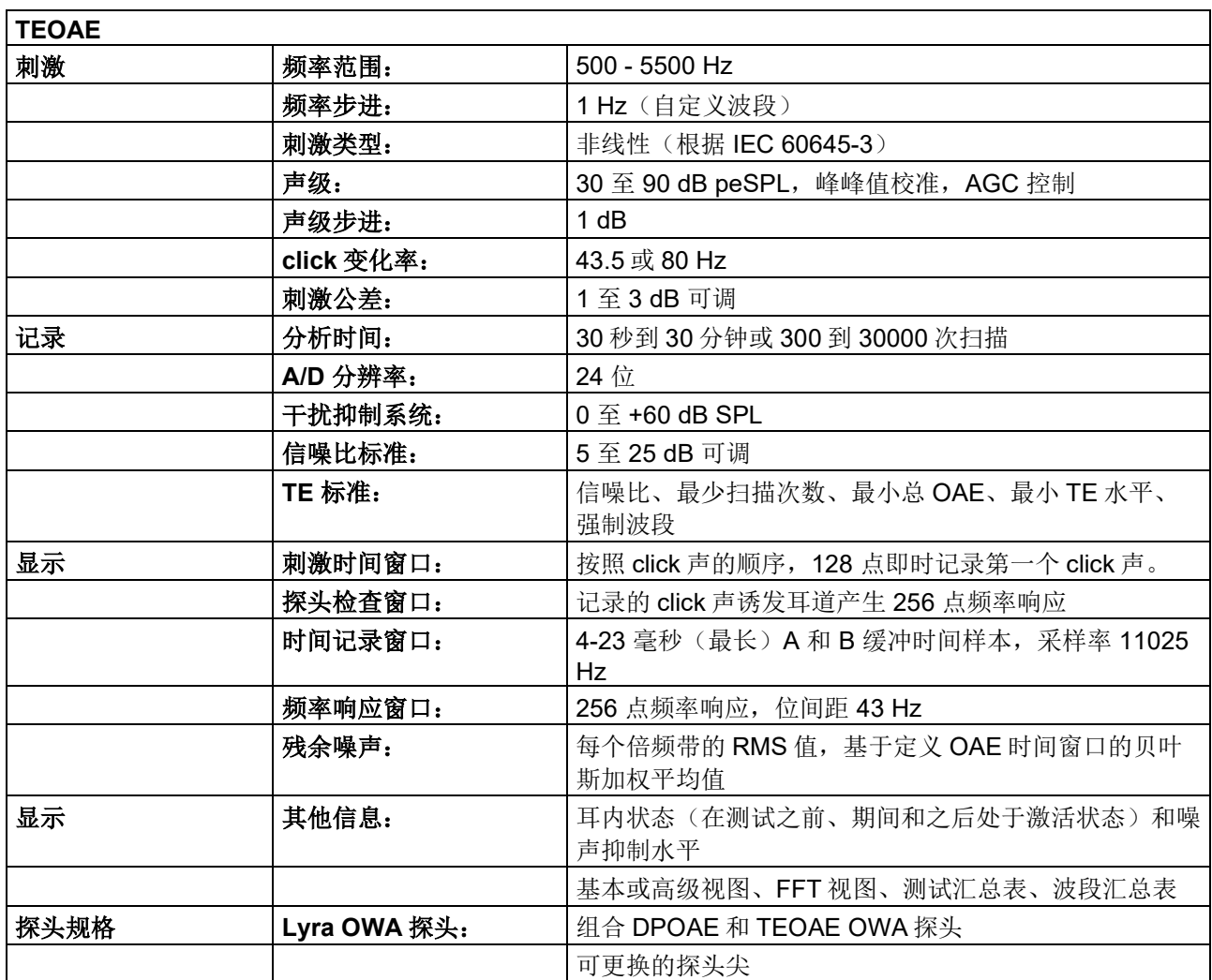

#### 表 **1**:**DPOAE** 的频率和强度范围

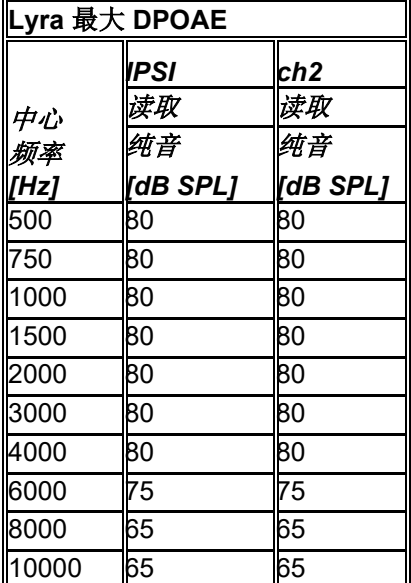

**Lyra** 最大 **TEOAE** 水平

最大 TEOAE click 声强度:90 dB peSPL.

## willwound

### 输入**/**输出连接规格

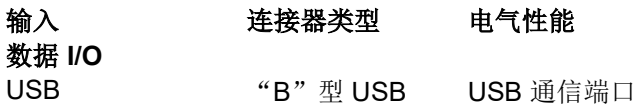

#### <span id="page-49-0"></span>**6.2** 校准属性

#### 已校准的传感器

探头系统: 探头频率发射器和接收器集成在探头系统中 精度: 有效化势: 有效器的制造和校准通常在指定标准所要求的公差范 围内并且比所要求的公差更精确: DPOAE 水平: 1000 至 4000 Hz 为 1.5 dB, 超出范围为 3 dB TEOAE 强度: click 声刺激为 2 dB 所有刺激类型为 2 dB

### 校准使用的耦合器类型

#### **DPOAE**:

使用根据 IEC 60318-4 制造的 IEC 711 耳模拟耦合器单独校准探头刺激 L1 和 L2 的 SPL 值。 **TEOAE**:

使用根据 IEC 60318-4 制造的 IEC 711 耳模拟耦合器校准探头刺激的 peSPL 值。

### 关于规格的一般信息

Interacoustics 不断致力于改善产品和产品性能,因此产品规格如有变更, 恕不另行通知。 只有每年至少对仪器进行一次技术维护,方能保证仪器的性能和规格。维护工作应由 Interacoustics 授权的代 理商实施。

Interacoustics 将图表和服务手册交由授权的维修公司处理。

如有关于代理人和产品的问题,请写信至: Interacoustics A/S<br>
Audiometer Allé 1 Fax: +45 63713522 Audiometer Allé 1 Fax:<br>5500 Middelfart - F-mail: 5500 Middelfart E-mail: [info@interacoustics.com](mailto:info@interacoustics.com)<br>Denmark http: www.interacoustics.com [www.interacoustics.com](http://www.interacoustics.com/)

### <span id="page-50-0"></span>**6.3** 电磁兼容性(**EMC**)

### CAUTION

- $\overline{\R}$ 了电磁干扰强度高的地方(如在有源 HF 外科手术设备和磁共振成像系统的 RF 屏蔽室附近),该 仪器适用于其他医院环境中
- 应避免在其他设备附近使用本仪器或将本仪器与其他设备堆叠放置,否则可能导致操作不当。如需这 样使用仪器,应检查仪器和其他设备,并确认它们正常工作
- 使用非设备制造商指定或提供的配件、传感器和电缆可能会增加电磁辐射或降低本设备的电磁抗扰 性,并导致操作不当。配件、传感器和电缆列表可以在本说明中的 EMC 附录中找到。
- 不能在整个仪器(包括制造商指定的电缆)30 厘米(12 英寸)的范围内使用便携式射频通信设备, 其中包括天线电缆和外部天线等外围设备。否则将影响本设备的性能。

### 注意

- 由制造商定义的仪器基本性能为: 本仪器不缺失任何基本性能,也不会导致任何不可接受的直接风险
- 最终诊断应始终基于临床知识。未偏离附属标准和津贴用途。
- 本仪器符合 IEC60601-1-2:2014, 发射 B 类 1 组 注意:未偏离附属标准和津贴用途
- 注意:在本说明的一般维护部分中,可以找到有关遵守 EMC 相关规定的所有必要说明。无需采取进 一步措施。

便携式和移动式 RF 通讯设备可能会影响 theLyra 系统。应按照本章介绍的 EMC 信息来安装和操作 theLyra。 TheLyra 已作为单独仪器经过 EMC 辐射和抗扰度测试。请勿在靠近其他电子设备的地方或与其他电子设备堆 叠在一起的情况下使用 theLyra。如果不得不靠近或堆叠使用,使用者应确认配置正常。

除了国际听力所售的内部元件备件之外,如果使用规定范围之外的配件、传感器和电缆,有可能会增加辐射或 削弱对设备的抗扰度。

任何连接其他设备的人都须自行负责确保系统符合 IEC 60601-1-2 标准。

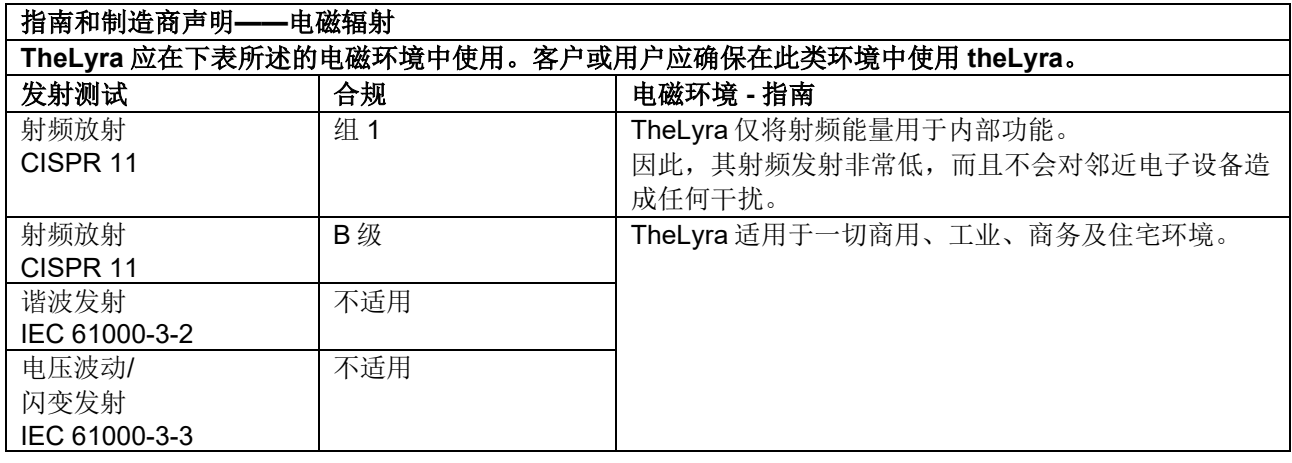

#### 便携式和移动射频通信设备与 **theLyra** 之间的建议隔离距离。

TheLyra 预定用于射频发射干扰可控的电磁环境中。TheLyra 的客户或用户可根据通信设备的最高输出功 率,使便携式可移动射频通信设备(发射器)与 theLyra 之间至少保持下表规定的分隔距离,以避免电磁干 扰。

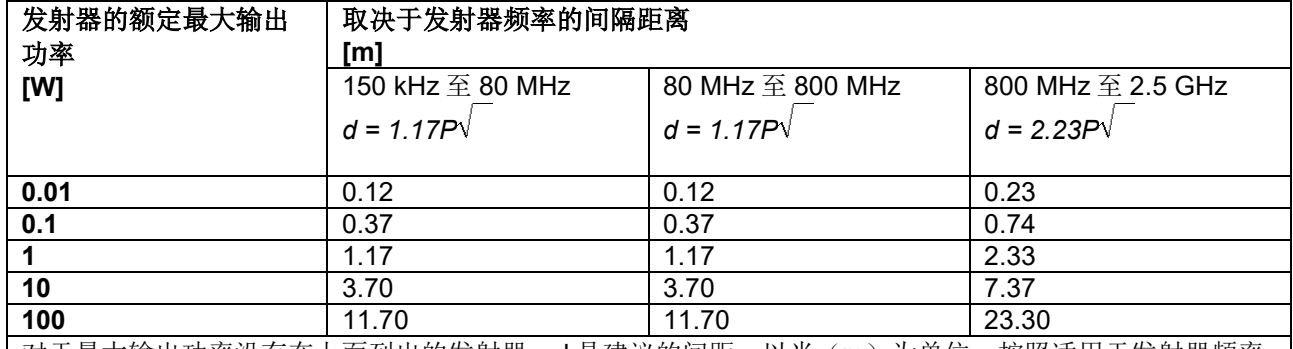

对于最大输出功率没有在上面列出的发射器,d 是建议的间距,以米(m)为单位,按照适用于发射器频率 的公式估算得出,P 是发射器制造商规定的最大额定输出功率,以瓦特(W)为单位。

注 **1**:在 **80MHz** 和 **800MHz** 时,适用较高的频率范围。

注 **2**:这些指引并不适用于所有情况。电磁传播受到结构、物体和人的吸收和反射的影响。

# willmond

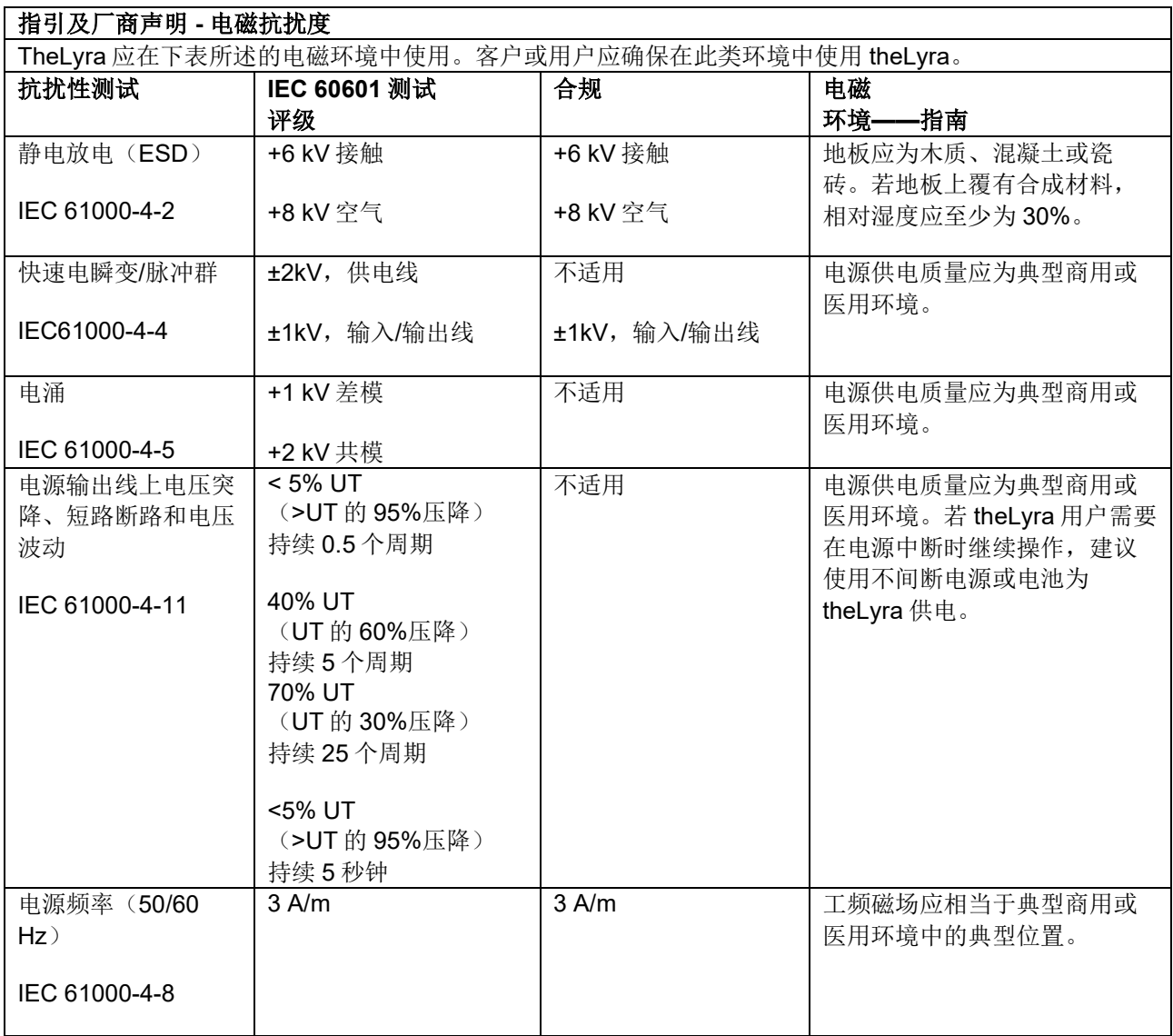

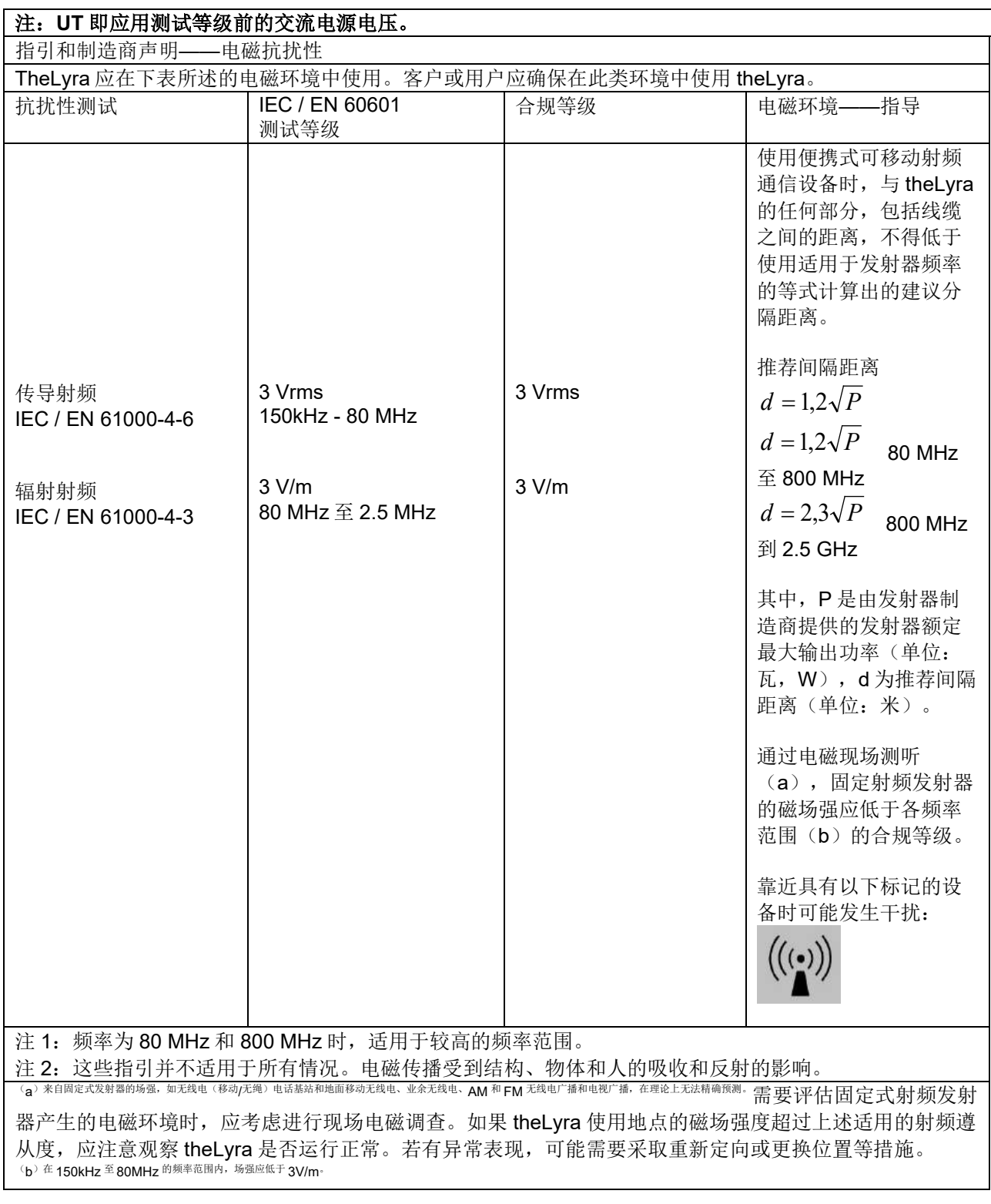

### 如果电缆类型和长度按照以下规定,须确保符合 **IEC 60601-1-2**中的**EMC**要求:

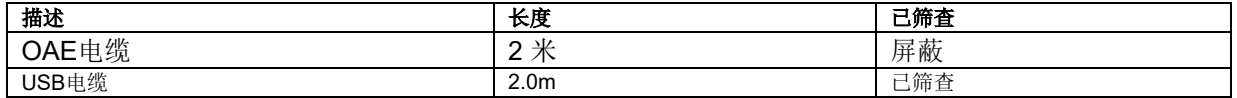

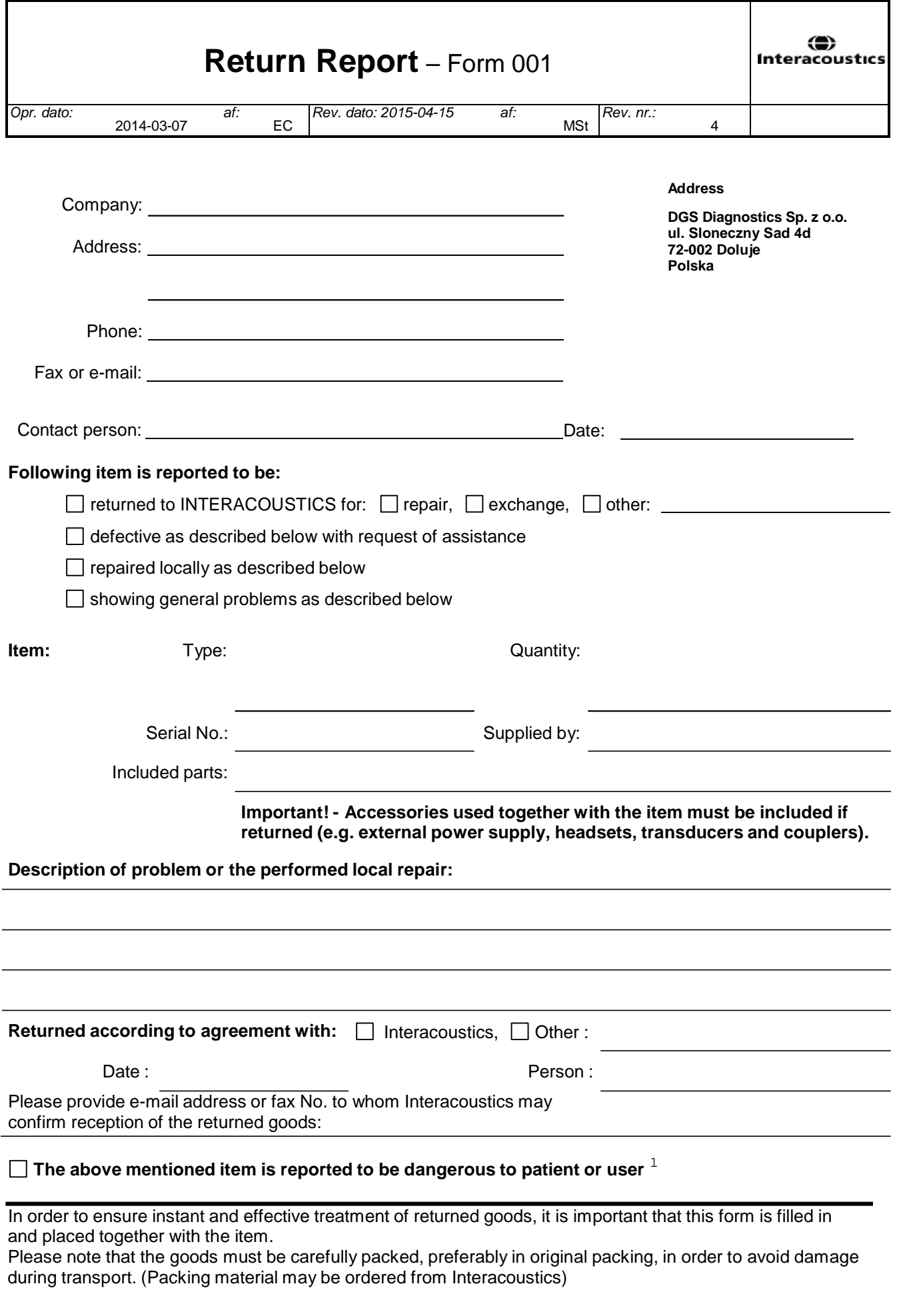

 $1$  EC Medical Device Directive rules require immediate report to be sent, if the device by malfunction deterioration of performance or characteristics and/or by inadequacy in labelling or instructions for use, has caused or could have caused death or serious deterioration of health to patient or user.Page 1 of 1